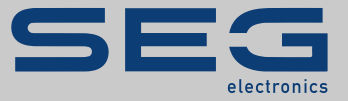

# PODRĘCZNIK

## Page Editor | OPROGRAMOWANIE DO EDYCJI STRON STEROWANIA

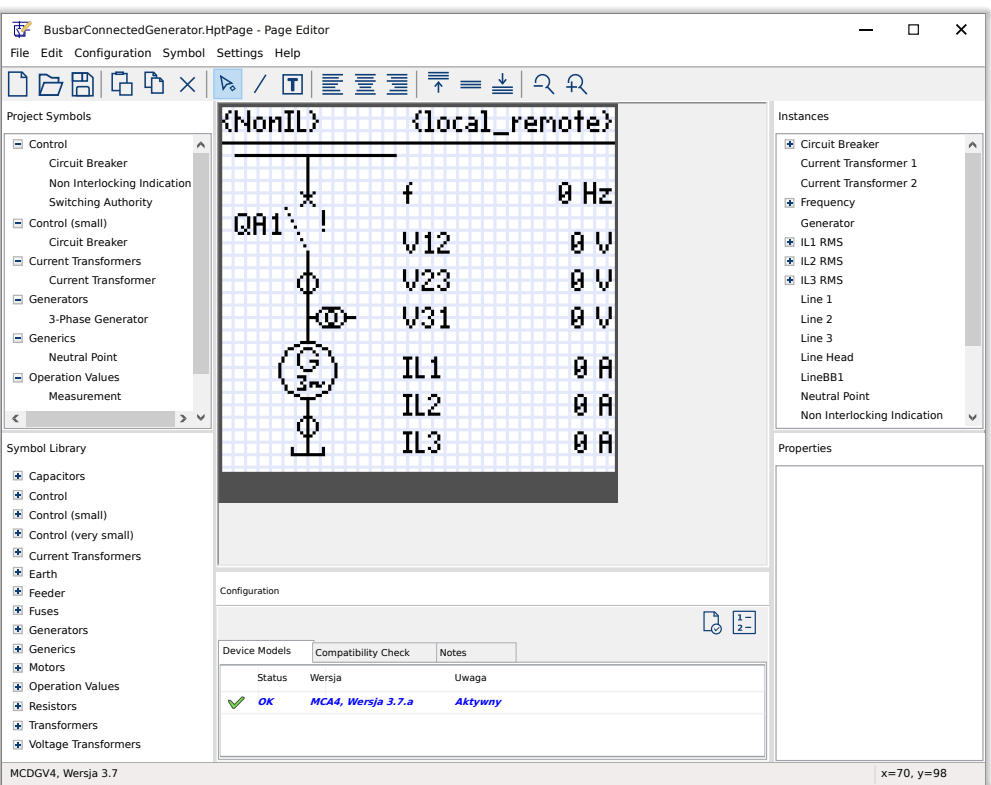

## **OPROGRAMOWANIE DO EDYCJI STRON STEROWANIA**

Wersja: 1.7

Tłumaczenie oryginału

Polski

# PODRĘCZNIK PAGEED-1.7-PL-MAN | Build 58302

## **© 2022 SEG Electronics GmbH. Wszelkie prawa zastrzeżone.**

## **SEG Electronics GmbH**

Krefelder Weg 47 ∙ D–47906 Kempen (Germany) Postfach 10 07 55 (P.O.Box) ∙ D–47884 Kempen (Germany) Telefon: +49 (0) 21 52 145 1

Internet: www.SEGelectronics.de

Sales Telefon: +49 (0) 21 52 145 331 Faks: +49 (0) 21 52 145 354 e-mail: sales@SEGelectronics.de

Service Telefon: +49 (0) 21 52 145 600 Faks: +49 (0) 21 52 145 354 e-mail: support@SEGelectronics.de

# Spis treści

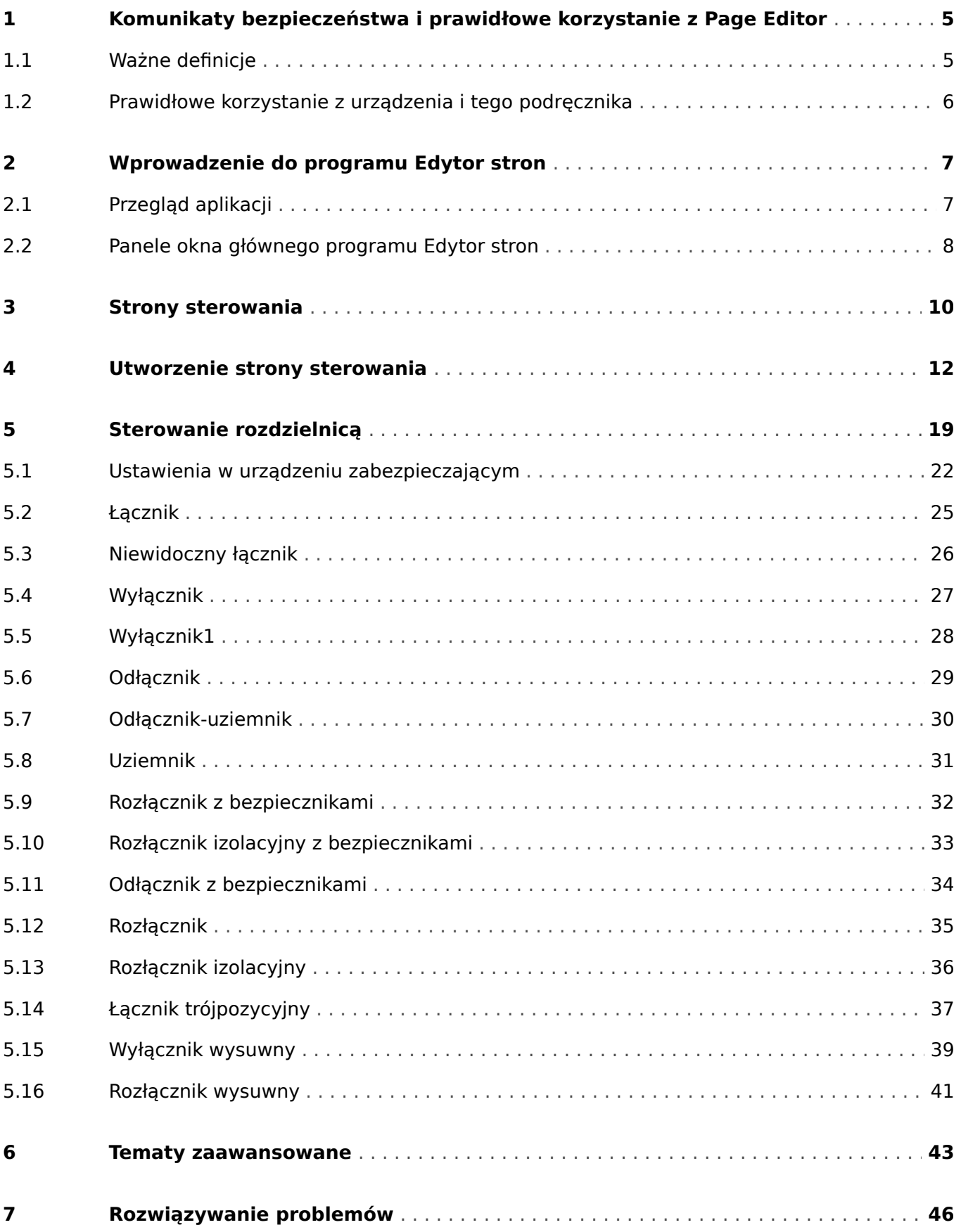

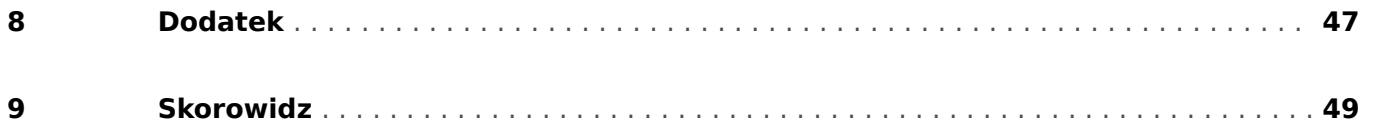

## <span id="page-4-0"></span>**1 Komunikaty bezpieczeństwa i prawidłowe korzystanie z Page Editor**

## **1.1 Ważne definicje**

Poniższe typu komunikatów mają pomóc w uniknięciu niebezpieczeństwa utraty życia lub odniesienia obrażeń ciała, a także w zachowaniu odpowiednio długiego czasu eksploatacji urządzenia.

## **NIEBEZPIECZEŃSTWO!**

NIEBEZPIECZEŃSTWO! oznacza sytuację bezpośredniego zagrożenia, której zlekceważenie spowoduje śmierć lub poważne obrażenia.

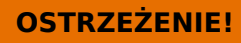

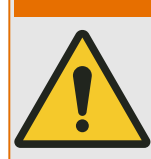

OSTRZEŻENIE! oznacza niebezpieczną sytuację, której zlekceważenie może spowodować śmierć lub poważne obrażenia.

## **PRZESTROGA!**

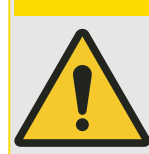

PRZESTROGA! oznacza potencjalnie niebezpieczną sytuację, której zlekceważenie może spowodować niewielkie lub umiarkowane obrażenia.

## **WSKAZÓWKA!**

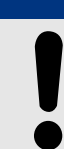

Słowo WSKAZÓWKA! jest używane w celu wskazania praktyk niezwiązanych z bezpieczeństwem osobistym.

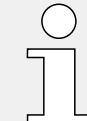

Ten symbol oznacza przydatne wskazówki i zalecenia, a także informacje zapewniające wydajną i bezproblemową obsługę.

<span id="page-5-0"></span>1.2 Prawidłowe korzystanie z urządzenia i tego podręcznika

## **1.2 Prawidłowe korzystanie z urządzenia i tego podręcznika**

## **OSTRZEŻENIE!**

## PRZESTRZEGAĆ INSTRUKCJI

Przed przystąpieniem do instalacji, obsługi bądź serwisowania tego urządzenia należy przeczytać cały podręcznik i wszystkie pozostałe publikacje odnoszące się do pracy, która ma zostać wykonana. Należy przestrzegać wszystkich instrukcji bezpieczeństwa i środków ostrożności oraz instrukcji obowiązujących w zakładzie. Ich nieprzestrzeganie może doprowadzić do odniesienia obrażeń ciała lub uszkodzenia mienia.

# <span id="page-6-0"></span>**2 Wprowadzenie do programu Edytor stron**

## **2.1 Przegląd aplikacji**

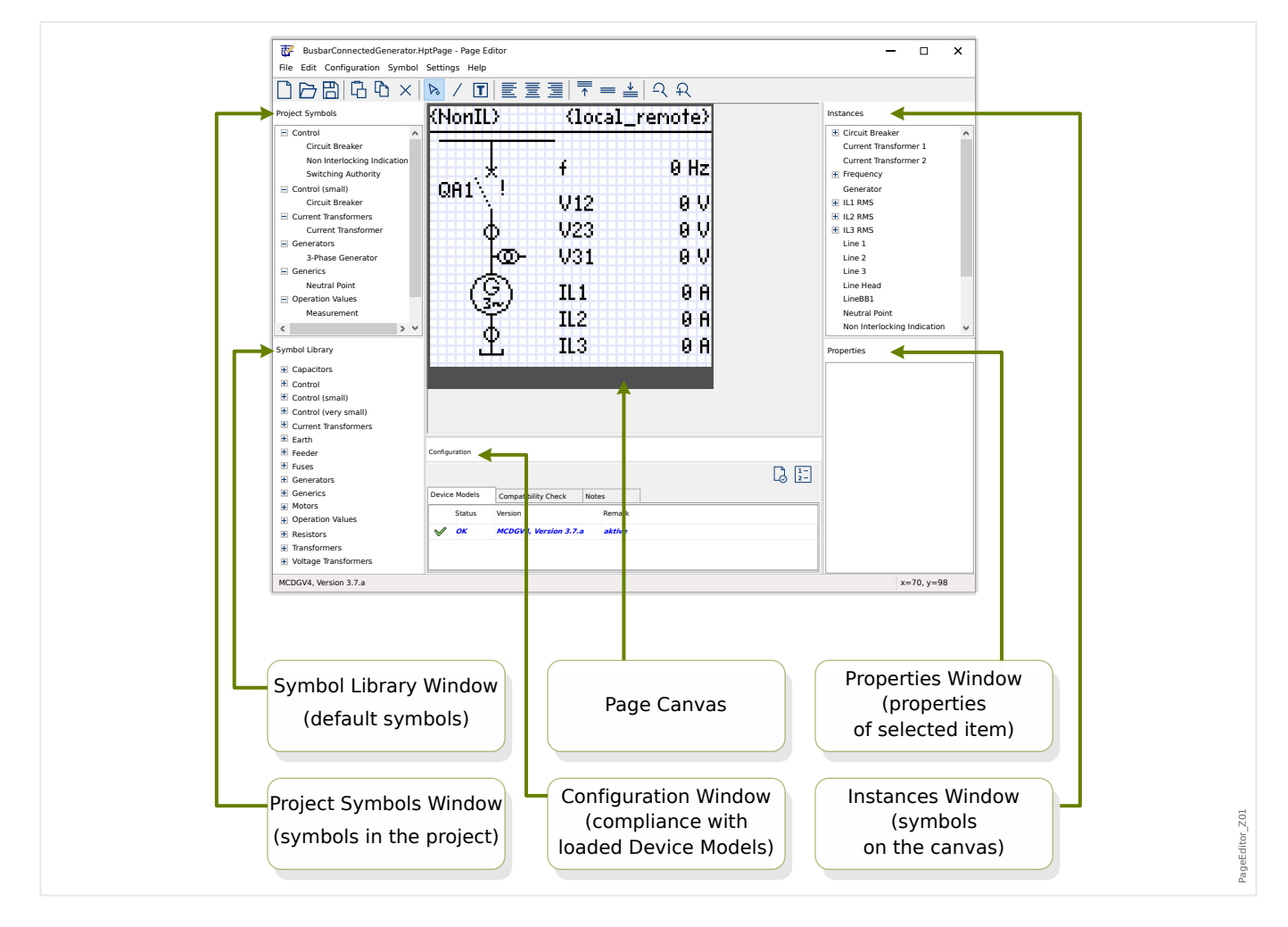

Strona sterowania (schemat pojedynczej linii) jest wyświetlana po naciśnięciu klawisza "CTRL" w interfejsie HMI urządzenia HighPROTEC. Można go zastąpić innym w celu dostosowania do własnych potrzeb. Aby zrozumieć kontekst, należy zapoznać się z następującymi ważnymi informacjami:

Uwaga: Domyślną pojedynczą linię, którą wyświetla urządzenie zabezpieczające po zresetowaniu do ustawień fabrycznych, można znaleźć w postaci pliku HptPage na płycie CD produktu stanowiącej część dostawy. Alternatywnie można go pobrać ze strony pod adresem podanym w postaci kodu QR na naklejce znajdującej się na urządzeniu. W większości przypadków można go użyć jako szablonu i dostosować do indywidualnych potrzeb.

Edytor stron to oprogramowanie służące do edycji pliku HptPage. Jest to autonomiczna aplikacja instalowana razem z programem Smart view. Program można uruchomić standardowo, np. za pomocą przycisku Start systemu Windows. Jeśli jednak program Smart view jest już uruchomiony, prawdopodobnie wygodniej jest użyć pozycji menu [Narzędzia  $\rightarrow$ Edytor stron].

## **Jeśli biblioteki DLL są brakujące**

Jeśli Page Editor program nie uruchamia się z powodu brakujących plikó DLL, należy zainstalować na komputerze Windows pakiet "Visual C++ 2017 Redistributable (x86)" <span id="page-7-0"></span>Możesz pobrać ten pakiet z naszej strony pobierań, którą znajdziesz pod adresem [docs.SEGelectronics.de/vc\\_redist\\_x86](https://docs.SEGelectronics.de/vc_redist_x86) lub bezpośrednio od firmy Microsoft.

## **2.2 Panele okna głównego programu Edytor stron**

## **Obszar roboczy strony (obszar rysowania)**

Obszar roboczy strony to obszar rysowania, w którym można umieszczać symbole, tekst oraz elementy połączeniowe. Jest to obszar, który reprezentuje stronę sterowania (pojedynczą linię) urządzenia zabezpieczającego. Ma dokładnie taką samą liczbę pikseli jak wyświetlacz urządzenia zabezpieczającego. Wszystkie symbole (bitmapy, linie i teksty) umieszczone w obszarze roboczym strony są wyświetlane w dokładnie tym samym rozmiarze i położeniu, jak będą prezentowane na wyświetlaczu przekaźnika zabezpieczającego. (Zasada "What you see is what you get", WYSIWYG). Gruby poziomy pasek na dolnym marginesie oznacza przestrzeń zarezerwowaną na przyciski programowe.

## **Okno biblioteki symboli**

Okno biblioteki symboli zawiera katalog symboli, które są dostępne i gotowe do użycia w obszarze roboczym strony.

Wszystkie te symbole są instalowane razem z aplikacją Edytor stron.

## **Okno symboli projektu**

Wszystkie symbole używane w obszarze roboczym strony znajdują się w oknie symboli projektu. Każdy używany symbol występuje tylko raz w tym oknie, ponieważ reprezentuje symbol abstrakcyjny i nie stanowi jawnie skonfigurowanego wystąpienia symbolu.

Dlatego jeśli np. w obszarze roboczym zostaną umieszczone dwa przekładniki napięciowe, symbol "przekładnik napieciowy" może zostać wyświetlony tylko jeden raz w oknie symboli projektu.

### **Okno wystąpień**

Wszystkie symbole umieszczone w obszarze roboczym strony mają swoją reprezentację w oknie wystąpień. Są one wyświetlane z odpowiednimi nazwami identyfikatorów. Jeśli w obszarze roboczym zostanie utworzone sześć linii, wszystkie sześć linii będzie widoczne w oknie wystąpień. Kliknięcie dowolnego wystąpienia powoduje jego wyróżnienie razem z odpowiadającym symbolem w obszarze roboczym strony. (Działa to także odwrotnie: kliknięcie dowolnego symbolu w obszarze roboczym strony powoduje także wyróżnienie odpowiadającego wystąpienia).

Dlatego też w przeciwieństwie do okna symboli projektu, w którym dwa przekładniki napięciowe występują tylko jako jedna pozycja, na tym panelu znajdują się dwa wystąpienia przekładników napięciowych.

### **Okno właściwości**

Po wybraniu symbolu wszystkie reprezentujące go właściwości są wyświetlane na panelu Właściwości.

Wartości reprezentacji można edytować, co pozwala przesuwać, obracać, odbijać i modyfikować symbol w obszarze roboczym strony.

## **Okno konfiguracji**

Ten panel zawiera następujące karty (elementy podrzędne):

- Modele urządzeń przegląd wszystkich załadowanych modeli urządzeń. Istnieje możliwość załadowania kilku modeli urządzeń i zadeklarowania jednego z nich jako "aktywnego" (przez kliknięcie prawym przyciskiem myszy). "Aktywny" model urządzenia określa, które symbole i wartości konfiguracji symboli są dostępne w oknie biblioteki symboli. Wszystkie pozostałe (tzn. "nieaktywne") modele urządzeń są uwzględnione wyłącznie w kontroli zgodności. Pole "Stan" dla poszczególnych otwartych modeli urządzeń informuje, czy utworzona strona sterowania (schemat pojedynczej linii) jest z nim zgodna.
- Kontrola zgodności tabela zgodności między wszystkimi załadowanymi modelami urządzeń i wszystkimi zdefiniowanymi ustawieniami konfiguracji symboli.
- Uwagi tekst zdefiniowany przez użytkownika opisujący zastosowanie tworzonej strony sterowania. W tym miejscu można również zapisać wersję oraz informacje o użytkowniku końcowym.

W oknie konfiguracji znajdują się dwa dodatkowe przyciski: "Testy synoptyki..." oraz "Kolejność łączników...". Zostaną opisane w odpowiednich sekcjach:

- "Test strony..." patrz  $\Box \rightarrow$  "Krok 3: Zapis strony sterowania".
- "Kolejność urządzeń przełączających..." patrz  $\Box$  "Zmiana kolejności rozdzielnic [w programie Edytor stron"](#page-19-0).

Procedura tworzenia strony sterowania składa się z sześciu kroków, opisanych szczegółowo w sekcji  $\Box$ ,4 Utworzenie strony sterowania", z zaawansowanymi tematami opisanymi w sekcji  $\Box$ , 6 Tematy zaawansowane".

## <span id="page-9-0"></span>**3 Strony sterowania**

Edytor stron to oprogramowanie służące do tworzenia i edycji strony sterowania (pojedynczej linii) dla urządzeń zabezpieczających HighPROTEC. Strona sterowania jest wyświetlana w interfejsie HMI przekaźnika po naciśnięciu klawisza "CTRL".

Najczęstszym przypadkiem użycia jest tworzenie schematu pojedynczej linii na stronie sterowania, reprezentującej pojedynczą fazę urządzeń elektrycznych (łączniki, wartości mierzone, wartości stanu oraz symbole statyczne).

## **Elementy strony sterowania**

Standardowo strona sterowania przedstawia pojedynczą linię z wyłącznikiem oraz pozycją łączników. Jednakże może także przedstawiać wartości mierzone, stany i bitmapy zdefiniowane przez użytkownika.

W urządzeniu HighPROTEC strona sterowania zawiera menu sterowania. To menu nie jest widoczne w programie Edytor stron. Edytor stron wyświetla jedynie symbol zastępczy na dole strony. Menu strony sterowania urządzenia dostosowuje się automatycznie do zdefiniowanej przez użytkownika strony sterowania. Przy użyciu tego menu można obsługiwać elementy sterowania na stronie sterowania.

Elementy, które można umieścić na stronie sterowania:

- wartości mierzone
- wartości stanu
- statyczne bitmapy
- statyczny tekst
- symbole, które wymagają skonfigurowania (np. wyłączniki, przełączniki)
- symbole statyczne (np. kondensator, przekładnik prądowy)
- elementy połączeniowe (np. szyny zbiorcze)

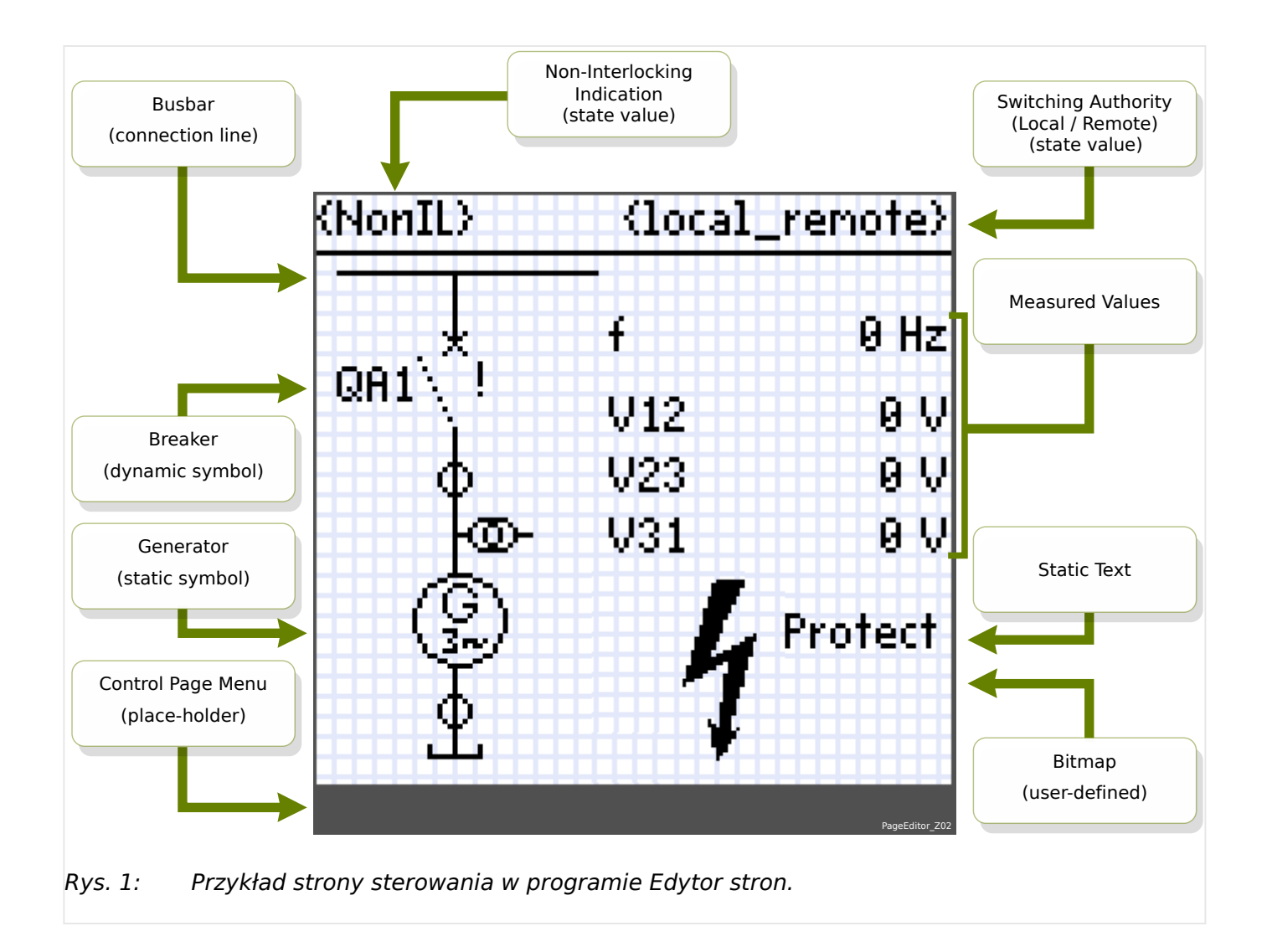

## <span id="page-11-0"></span>**4 Utworzenie strony sterowania**

Utworzenie strony sterowania to procedura składająca się z sześciu kroków:

- Krok 1: Otworzyć nową stronę sterowania [Plik / Nowy] i wybrać model urządzenia docelowego.
- [Krok 2](#page-12-0): Umieścić i skonfigurować symbole (np. schemat pojedynczej linii z symbolami i liniami połączeń).
- [Krok 3](#page-14-0): Zapisać stronę sterowania do pliku.

Przesyłanie schematu pojedynczej linii do przekaźnika zabezpieczającego przy użyciu programu Smart view:

- [Krok 4](#page-16-0): Otworzyć ustawienia parametrów przekaźnika docelowego w programie Smart view.
- [Krok 5](#page-16-0): Zamienić stronę sterowania na ustawienia parametrów.
- [Krok 6](#page-17-0): Przesłać ustawienia parametrów do urządzenia docelowego.

## **WSKAZÓWKA!**

Należy pamiętać, że plik strony sterowania można przesłać do urządzenia docelowego przy użyciu programu Smart view, jednakże nie można go ponownie skopiować z urządzenia do komputera.

Program Smart view zapisuje aktualną konfigurację do pliku "\*. HptPara", zawsze jest dołączony aktualnie aktywny schemat pojedynczej linii. Z kolei załadowanie pliku HptPara i przesłanie go do urządzenia zabezpieczającego spowoduje wyświetlenie zawartego w pliku schematu pojedynczej linii.

Należy jednakże pamiętać, że odwrotna kolejność **nie** jest możliwa: Nie można pobrać aktualnie aktywnego schematu pojedynczej linii (w formie możliwej do edycji) z urządzenia zabezpieczającego ani też wyeksportować go z pliku HptPara. W związku z tym zdecydowanie zaleca się archiwizowanie wszystkich plików pośrednich, nie tylko plików pierwotnych, od których praca jest rozpoczynana, ale również wszystkich plików utworzonych jako indywidualnie modyfikowane schematy pojedynczej linii. Specjalny format pliku "\*. HptPage" służy do przechowywania schematu pojedynczej linii — tak zwanej "strony" — w celu późniejszego ponownego wykorzystania.

### **Krok 1: Otwarcie strony sterowania**

#### Opcja 1: Rozpoczęcie od początku

Aby utworzyć nową stronę sterowania, należy wybrać pozycję menu [Plik / Nowy].

- Wybrać model urządzenia: Edytor stron poprosi o wybór modelu urządzenia docelowego. Jeśli model urządzenia przekaźnika zabezpieczającego nie jest jeszcze znany, można go odczytać przy użyciu interfejsu HMI przekaźnika lub programu Smart view. W tym miejscu można znaleźć model urządzenia [Param Urządzenia / Wersia] "DM-Wersia". Wybrany model urządzenia zawiera wszystkie informacje, których Edytor stron wymaga w celu sprawdzenia zgodności strony sterowania. Istnieje możliwość zmiany modelu urządzenia docelowego w późniejszym czasie.
- Opcjonalnie można załadować dodatkowe modele urządzeń w celu przeprowadzenia kontroli zgodności: Wywołać menu [Konfiguracja / Załaduj model urządzenia...], aby załadować model urządzenia do urządzenia docelowego. W oknie konfiguracji można

<span id="page-12-0"></span>sprawdzić, czy strona sterowania jest zgodna z załadowanym modelem urządzenia. Niezgodne pozycje zostaną przedstawione na karcie "Kontrola zgodności". Po rozwiązaniu wszystkich niezgodnych ustawień lub usunięciu niezgodnych symboli strona sterowania będzie zgodna z przekaźnikiem zabezpieczającym. Należy pamiętać, że można załadować wyłącznie modele urządzeń, które są zainstalowane lub załadowane (z urządzeń) w komputerze.

#### Opcja 2: Otwarcie/edycja istniejącej strony sterowania (przy użyciu szablonów)

- Aby utworzyć nową stronę sterowania, należy wybrać pozycję menu [Plik / Załaduj].
- W związku z tym, że nie wystarczy w prosty sposób edytować obszaru roboczego strony, ale w programie Edytor stron należy włączyć funkcję sprawdzania zgodności dla jednego lub więcej modeli urządzeń, wymagane jest także określenie modelu urządzenia docelowego: wybrać pozycję menu [Konfiguracja / Załaduj model urządzenia...] w celu załadowania modelu urządzenia do urządzenia docelowego. W oknie konfiguracji można sprawdzić, czy strona sterowania jest zgodna z załadowanym modelem urządzenia. Niezgodne pozycje znajdują się na karcie "Kontrola zgodności". Należy zapewnić zgodność strony sterowania z przekaźnikiem zabezpieczającym przez rozwiązanie problemów wszystkich niezgodnych ustawień lub usunięcie niezgodnych symboli.

Należy pamiętać, że można załadować wyłącznie modele urządzeń, które są zainstalowane lub załadowane (z urządzeń) w komputerze.

Uwaga: Domyślną pojedynczą linię, którą wyświetla urządzenie zabezpieczające po zresetowaniu do ustawień fabrycznych, można znaleźć w postaci pliku HptPage na płycie DVD produktu stanowiącej część dostawy. Alternatywnie można go pobrać ze strony pod adresem podanym w postaci kodu QR na naklejce znajdującej się na urządzeniu. W większości przypadków można go użyć jako szablonu i dostosować do indywidualnych potrzeb.

### **Krok 2: Umieszczenie i skonfigurowanie symboli**

#### Dostępne symbole:

Wszystkie elementy w obszarze roboczym strony są określane jako symbole. Symbolami są także statyczne elementy tekstowe oraz linie połączeń. Istnieją trzy typy symboli: symbole statyczne, symbole wskazań oraz symbole konfiguracji.

Symbole statyczne (np. tekst):

Te symbole są statyczne. Nie przedstawiają one zmieniających się wartości, stanów ani pozycji przełączników.

Symbole wskazań (np. wartości mierzone, stany itp.):

Symbole wskazań są okresowo aktualizowane. Wartości mierzone i stany są wyświetlane w postaci symboli wskazań.

#### Symbole konfiguracji (np. wyłączniki itp.):

Te symbole oddziałują na siebie wzajemnie z urządzeniem. Zwiększają one możliwości przekaźników. Wizualizują np. pozycje przełączników. Funkcjonalność przekaźnika można zmienić przez edycję właściwości łączników (np. przez zmianę właściwości "kontrolowany"). W przypadku usunięcia łącznika ze strony sterowania przekaźnik utraci powiązaną z nim funkcionalność.

Identyfikator symbolu (nazwa symbolu w programie Edytor stron):

Każdy symbol umieszczony w obszarze roboczym strony automatycznie otrzymuje unikalną nazwę identyfikatora (Line1, Line2, CurrentTransformer1 itp.). Identyfikator można dla wygody zmienić na własny ciąg znaków. Wszystkie symbole umieszczone w obszarze roboczym strony są wyświetlane wraz z identyfikatorami symboli w oknie wystąpień.

Umieszczenie i skonfigurowanie symboli

- Symbole biblioteki: Przeciągnąć i upuścić żądany symbol z okna biblioteki symboli do obszaru roboczego strony. W razie potrzeby dostosować ciąg identyfikatora. Dalszych ustawień konfiguracji można dokonać później.
- Symbole projektu: Przeciągnąć i upuścić żądany symbol z okna symboli projektu do obszaru roboczego strony. W razie potrzeby dostosować ciąg identyfikatora. Dalszych ustawień konfiguracji można dokonać później.
- Elementy tekstowe: Kliknąć opcję "Narzędzie tekstowe" na pasku menu. Następnie kliknąć żądaną pozycję w obszarze roboczym strony i wprowadzić tekst w "polu tekstowym". W razie potrzeby dostosować ciąg identyfikatora.

Uwaga: Urządzenia HighPROTEC obsługują tylko stały zestaw znaków. Nieobsługiwane znaki będą wyświetlane na obszarze roboczym strony w postaci symbolu "?".

• Linie połączeń: Wybrać opcję "Narzędzie linii" na pasku menu. Teraz można rysować elementy połączeniowe.

## Wybór symboli

- Kliknąć symbol w obszarze roboczym, aby go wybrać.
- Kliknąć symbol w oknie wystąpień, aby go wybrać.

### Przesuwanie symboli:

### Opcja 1

Symbol można przesunąć w obszarze roboczym strony przy użyciu myszy.

### Opcja 2

Symbol można także przesunąć dzięki modyfikacji właściwości symbolu.

- Wybór symbolu
- Edycja właściwości reprezentacji symbolu w oknie właściwości.

Dostępne właściwości reprezentacji zależą od typu symbolu. Oto kilka przykładów:

- pozycja x, y
- obrót
- odbicie w pionie i w poziomie
- szerokość i wysokość symbolu zastępczego

### Konfiguracja wystąpień symboli:

Konfiguracji symboli dokonuje się w oknie wyskakującym. To okno wyskakujące jest wyświetlane w następujących sytuacjach:

• symbol został utworzony (przez przeciągnięcie i upuszczenie)

- <span id="page-14-0"></span>• symbol został dwukrotnie kliknięty na obszarze roboczym
- symbol został dwukrotnie kliknięty w oknie wystąpień

Konfiguracja symboli statycznych (np. tekstu):

Te symbole są statyczne. Oprócz ciągu identyfikatora nie mają żadnych innych ustawień konfiguracji.

Konfiguracja symboli wskazań (np. wartości mierzonych, stanów itp.):

Symbole wskazań są okresowo aktualizowane. Wartości mierzone i stany są wyświetlane w postaci symboli wskazań.

Przykład: Konfiguracja wartości mierzonych:

Konfiguracja wartości mierzonych — wybór referencji:

Wybrać wartość mierzoną, która ma zostać wyświetlona. W polu rozwijanym wartości są przedstawione w takiej samej kolejności, jak w programie Smart view (np. [Wskazania / Wartości mierzone / Napięcia] "UL31").

Nie są to jedynie wartości mierzone [Wskazania / Wartości mierzone], ale także wartości statystyczne [Wskazania / Statystyki], wartości liczników [Wskazania / Licz i Przegl Danych] oraz wartości stanu [Wskazania / Stan urządzenia]

Konfiguracja wartości mierzonych — etykieta:

Nazwa wartości mierzonej, która będzie widoczna na stronie sterowania (np. **UL31**).

Konfiguracja wartości mierzonych — wartość podglądu:

To pole zawiera przykładową wartość. Przykładową wartość i jednostkę można zmienić, aby sprawdzić, jak wygląda strona sterowania podczas działania. Zmiany tego pola nie wpływają na późniejsze wizualizacje.

Konfigurowanie symboli konfiguracji (np. wyłączników itp.):

Te symbole oddziałują na siebie wzajemnie z urządzeniem. Zwiększają one możliwości przekaźników. Wizualizują np. pozycje przełączników. Funkcjonalność przekaźnika można zmienić przez edycję właściwości łącznika (np. przez zmianę właściwości "kontrolowany"). W przypadku usunięcia łącznika ze strony sterowania przekaźnik utraci powiązaną funkcjonalność.

Przykład: Konfiguracja wyłącznika

Nazwa: Nazwa symbolu, która będzie wyświetlana w obszarze roboczym strony (np. **QA1**).

Pole wyboru "Kontrolowany": To pole wyboru należy zaznaczyć, jeśli wyłącznik może być kontrolowany przez przekaźnik zabezpieczający.

Pole wyboru "Możliwość wyłączania": To pole wyboru należy zaznaczyć, jeśli wyłącznik może rozłączać prąd zwarcia.

### **Krok 3: Zapis strony sterowania**

Kontrola zgodności

Przed przesłaniem strony sterowania do urządzenia docelowego należy sprawdzić, czy strona jest zgodna z przekaźnikiem zabezpieczającym. Kontrola zgodności utworzonej

strony sterowania z urządzeniem docelowym zostanie przeprowadzona z wykorzystaniem modelu urządzenia załadowanego w [kroku 1.](#page-11-0) Procedura jest następująca:

- Sprawdzić stan ogólny w oknie Konfiguracja na karcie "Modele urządzeń". Jeśli stan jest prawidłowy, przejść do kroku "Dodawanie uwag – dodawanie metadanych" (poniżej). Jeśli natomiast stan wykazuje jakiekolwiek problemy, należy wykonać następujące czynności:
- Wybrać karte "Kontrola zgodności". W tym miejscu są wyświetlane symbole oraz ustawienia konfiguracji, które nie są zgodne z urządzeniem docelowym. Usunąć niezgodności (patrz sekcja poniżej).
- Przeprowadzić dalsze testy weryfikacji i uzyskać bardziej szczegółowe informacje: Wybrać [Konfiguracja / Testy synoptyki...] w menu głównym. Zostanie wyświetlone nowe okno dialogowe, w którym należy wybrać opcję "Uruchom wszystkie testy". Teraz można uzyskać szczegółowe informacje dotyczące wszystkich otwartych niezgodności.

## Usunięcie niezgodności urządzeń

W celu rozwiązania niezgodności można skorzystać z następujących opcji:

- Usunięcie niezgodnych symboli ze strony sterowania.
- Dostosowanie ustawień konfiguracji symboli do aktywnego modelu urządzenia.
- Dodanie do strony sterowania wszystkich obiektów łączników (np. wyłączników), które są wymagane przez urządzenie docelowe.
- Następnie należy ponownie wykonać testy weryfikacji strony (patrz wyżej).

### Dodawanie uwag — dodawanie metadanych

Teraz należy dodać opis strony sterowania na karcie "Uwagi" w oknie konfiguracji. Zalecamy dodanie autora, informacji o wersji, opisu zmian, daty, celu oraz uwag.

### Zapis strony sterowania

Aby zapisać stronę sterowania w postaci pliku, należy wybrać pozycję menu [Plik / Zapisz]. Jeśli nadal występują niezgodności między stroną sterowania i aktywnym modelem urządzenia, zostanie wyświetlone ostrzeżenie. Można rozwiązać niezgodne ustawienia w pierwszej kolejności (patrz wyżej) lub zapisać niezgodną stronę sterowania. Należy pamiętać, że niezgodnych plików strony nie można przesłać do urządzenia docelowego.

## **WSKAZÓWKA!**

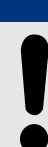

Strona, która nie przeszła kontroli zgodności, nie może zostać przesłana do przekaźnika docelowego.

## **WSKAZÓWKA!**

Sama strona sterowania NIE JEST zapisywana w urządzeniu docelowym. Nie można przywrócić pliku strony z urządzenia HighPROTEC ani z pliku parametrów HighPROTEC.

Stanowczo zaleca się, aby starannie archiwizować pliki stron sterowania.

<span id="page-16-0"></span>Gdy wszystkie niezgodne ustawienia i błędy weryfikacji zostaną rozwiązane, strona sterowania jest gotowa do przesłania do urządzenia.

### **Krok 4: Załadowanie lub otwarcie pliku projektu przekaźnika**

Otworzyć plik projektu przekaźnika docelowego w programie Smart view. Można to zrobić w następujący sposób:

- Online: Podłączyć przekaźnik zabezpieczający do komputera (patrz podręcznik programu Smart view). Pobrać ustawienia parametrów z urządzenia przy użyciu programu Smart view.
- Offline: Załadować plik ustawień projektu przekaźnika (\*.HptPara).

### **Krok 5: Załadowanie strony sterowania do pliku projektu**

Aby załadować stronę sterowania (schemat pojedynczej linii) do pliku projektu przekaźnika (plik ustawień parametrów):

## **⚙**

- **1. ▷** W programie Smart view otworzyć pozycję menu [Wybór Modułów].
- **2. ▷** Dwukrotne kliknięcie pozycji "Sterowanie . Schemat jednokreskowy" ("1" na poniższym schemacie) spowoduje wyświetlenie okna dialogowego "Schemat jednokreskowy".
- **3. ▷** Kliknąć przycisk "Schemat pojedynczej linii..." ("2" na poniższym schemacie).
	- **▶** Spowoduje to otwarcie okna dialogowego wyboru pliku.
- **4. ▷** Wybrać odpowiedni plik HptPage.
	- **▶** W oknie dialogowym edycji zostanie wyświetlony wybrany plik (nazwa pliku bez rozszerzenia "HptPage" oraz podgląd. Po pomyślnym przejściu "Kontroli zgodności" w programie Edytor stron nowa pojedyncza linia powinna być prawidłowa, dlatego też pole "Jednowierszowe komunikaty o błędach" jest puste.
- **5. ▷ Kliknąć przycisk "Zastosuj" ("③" na poniższym schemacie), aby zamknąć okno** dialogowe edycji.
	- **▶** Parametr "Sterowanie . Schemat jednokreskowy" jest teraz oznaczony jako "zmodyfikowany" (patrz opis symbolu "czerwonej gwiazdki" w podręczniku programu Smart view).
- **6. ▷** Podobnie jak w przypadku zmiany innych parametrów, ostatnim krokiem jest przesłanie modyfikacji do urządzenia zabezpieczającego.

<span id="page-17-0"></span>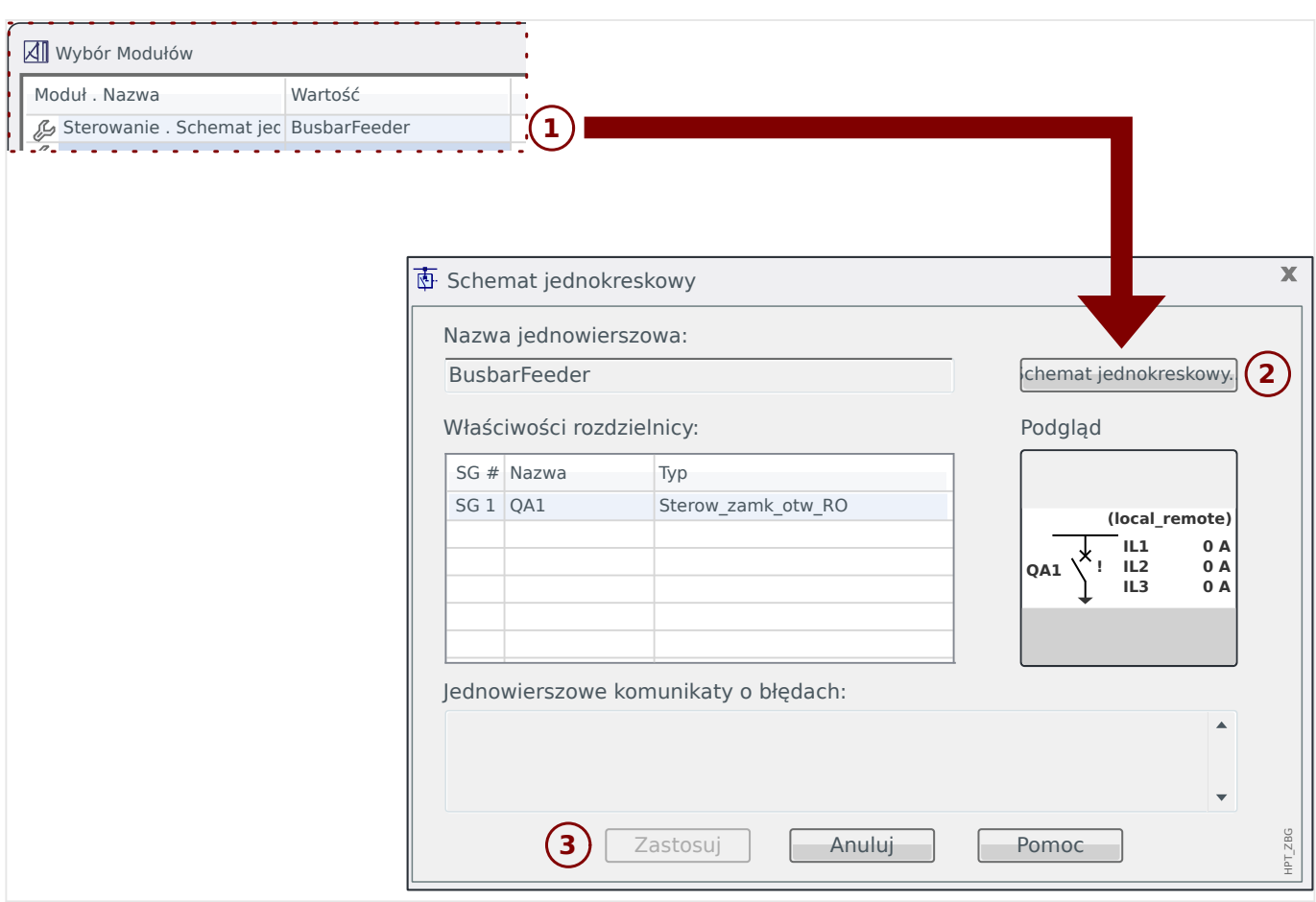

### **Krok 6: Przesłanie nowych ustawień do urządzenia zabezpieczającego**

Przesłać nowe ustawienia projektu (obejmujące stronę sterowania / pojedynczą linię) do urządzenia zabezpieczającego:

- Podłączyć urządzenie do komputera.
- Przesłać wszystkie parametry do urządzenia (naciskając klawisz "F7" lub wybierając pozycję menu [Urządzenie / Przenieś wszystkie parametry do urządzenia]), ewentualnie przesłać tylko zmodyfikowane parametry (naciskając "Ctrl"+"F7" lub wybierając pozycję menu [Urządzenie / Transfer tylko zmodyfikowanych parametrów do urządzenia]). Szczegółowe informacje można znaleźć w podręczniku Smart view).

#### **5 Sterowanie rozdzielnicą** BusbarConnectedGenerator.HptPage - Page Editor File Edit Configuration Symbol Settings Help

**Przedstawianie rozdzielnicy w programie Edytor stron**

<span id="page-18-0"></span>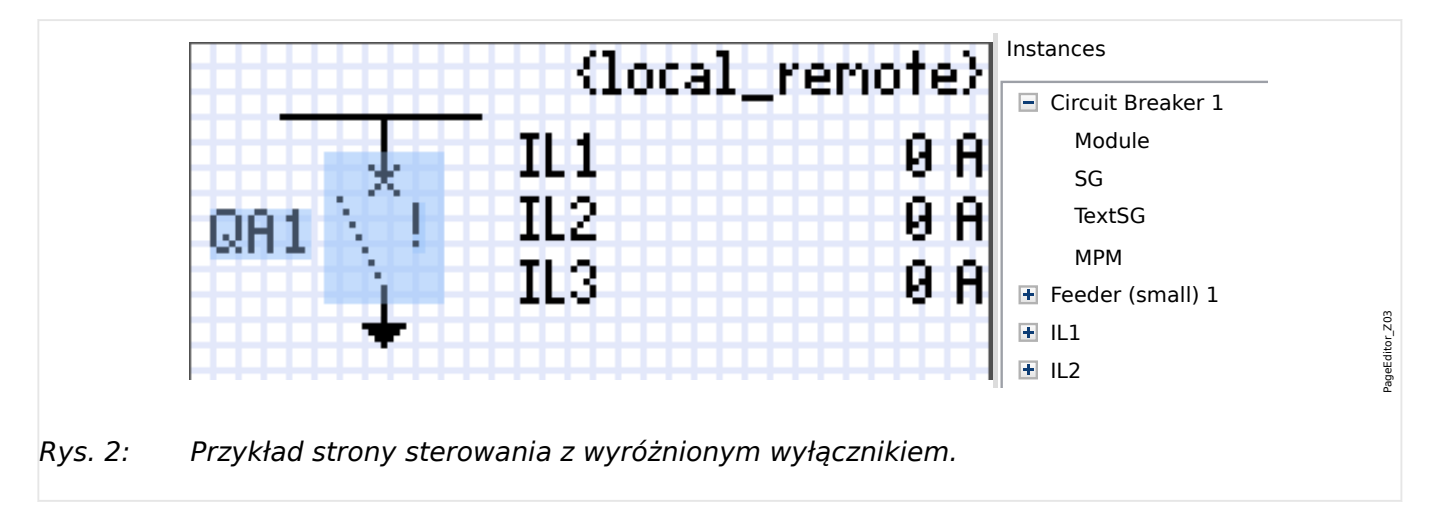

Chociaż w programie Edytor stron rozdzielnica jest zawsze przedstawiana tak samo, z wykrzyknikiem "!", istnieje kilka wersji tego symbolu: dla zamkniętej rozdzielnicy, dla otwartej rozdzielnicy oraz dla pozycji pośrednich i zakłóconych.

Properties Po przeniesieniu schematu jednokreskowego do urządzenia zabezpieczającego rozdzielnica jest przedstawiana zgodnie ze skonfigurowaną pozycją.

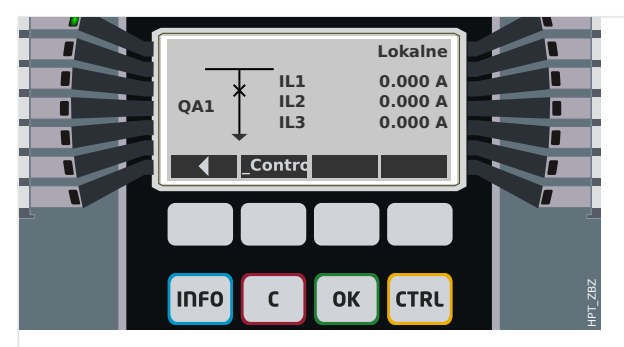

Rys. 3: Przykład strony sterowania z wyłącznikiem w pozycji zamkniętej.

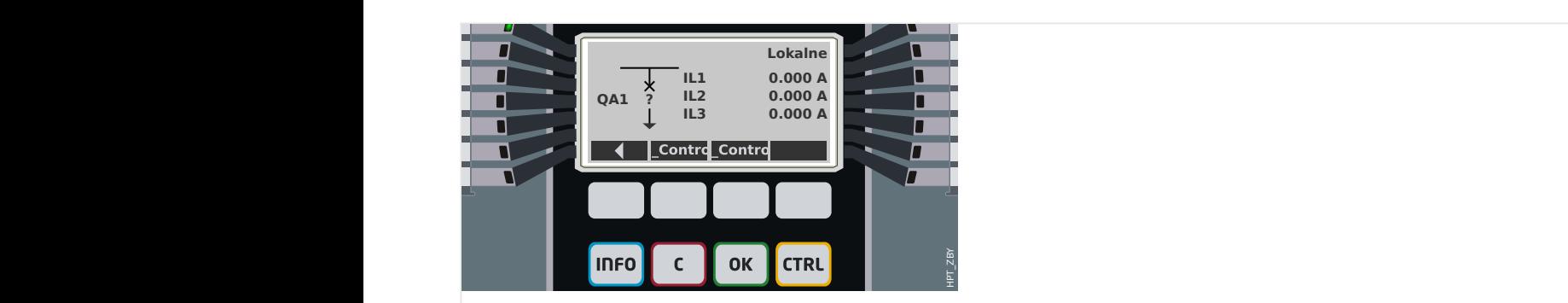

Rys. 4: Przykład strony sterowania z wyłącznikiem w pozycji zakłóconej (lub nieprawidłowej).

<span id="page-19-0"></span>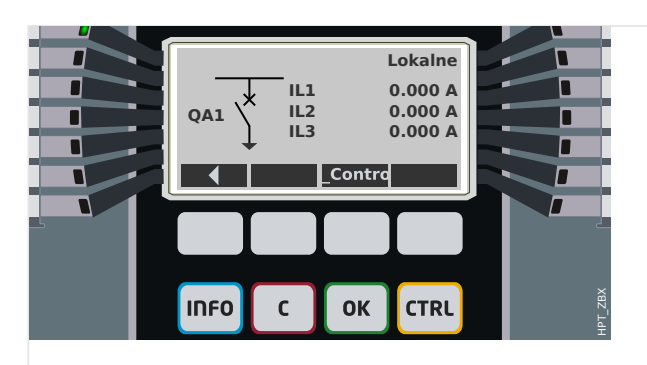

Rys. 5: Przykład strony sterowania z wyłącznikiem w pozycji otwartej.

## **Rozdzielnica z właściwością "Funkcja wyłączania"**

Dla każdej rozdzielnicy można w programie Edytor stron określić właściwość "**Funkcja wyłączania**". Po jej ustawieniu rozdzielnica jest traktowana jako wyłącznik umożliwiający wyłączanie prądów fazowych w przypadku wyzwolenia zabezpieczenia.

W związku z tym urządzenie zabezpieczające udostępnia funkcję "Menedżer wyzwalania" tylko dla rozdzielnic o właściwości "Funkcja wyłaczania". (Patrz również ╚ - "Krok [2: Umieszczenie i skonfigurowanie symboli",](#page-12-0) a w celu uzyskania informacji o funkcji Menedżer wyzwalania patrz rozdział "Sterowanie" w podręczniku technicznym urządzenia zabezpieczającego).

## **WSKAZÓWKA!**

Urządzenia HighPROTEC wymagają, aby pierwszy łącznik "Łącznik[1]" miał ustawioną właściwość "**Funkcja wyłączania**", ponieważ jest to rozdzielnica, do której domyślnie kierowana jest komenda wyzwolenia.

Strona sterowania bez ustawionej właściwości "Funkcja wyłączania" dla łącznika "Łącznik[1]" nie przejdzie kontroli zgodności w programie Edytor stron.

### **Rozdzielnica** "sterowana"

Dla każdej rozdzielnicy można w programie Edytor stron określić właściwość "**Sterowana**". Jeśli jest ustawiona, wówczas urządzenie zabezpieczające umożliwia wykonywanie na rozdzielnicy komend przełączenia ręcznego.

Jeśli ta właściwość nie jest ustawiona, ale ustawiona jest właściwość "Funkcja wyłączania", rozdzielnica nadal obsługuje komendy wyzwalania z **zabezpieczeń**. Jednakże nie jest dostępna do ręcznych operacji przełączania.

Jeśli nie jest ustawiona właściwość "Funkcja wyłączania" ani "Sterowana", wówczas rozdzielnica jest tylko monitorowana, tzn. jej stan/pozycja są dostępne, ale nie może być aktywnie używana przez urządzenia zabezpieczające.

(Patrz również  $\Box \rightarrow$  "Krok 2: Umieszczenie i skonfigurowanie symboli").

#### **Zmiana kolejności rozdzielnic w programie Edytor stron**

Niniejszy rozdział dotyczy wyłącznie urządzeń zawierających więcej niż jeden łącznik.

Skonfigurowane łączniki są ogólnie przedstawiane w postaci nazw zdefiniowanych przez użytkownika. Dotyczy to również ich reprezentacji w interfejsie HMI urządzenia zabezpieczającego oraz w oknach dialogowych programu Smart view.

Wyjątkiem w ramach tej reprezentacji są nazwy łączników w protokołach SCADA. Protokoły SCADA nie znają zdefiniowanych przez użytkownika nazw łączników — są one adresowane przy użyciu numeru rozdzielnicy.

Dlatego też Edytor stron pozwala zmieniać przypisanie do określonego numeru rozdzielnicy: Wybrać pozycję menu [Konfiguracja / Kolejność łączników...] (skrót klawiszowy: "F6"). Spowoduje to wyświetlenie okna dialogowego zawierającego wszystkie skonfigurowane urządzenia rozdzielnicy wraz z odpowiednimi numerami. Po zaznaczeniu dowolnej pozycji można modyfikować kolejność przy użyciu przycisków "W górę" i "W dół".

## **WSKAZÓWKA!**

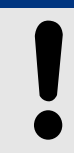

Ze względu na wymagania aplikacji łącznik numer 1 powinien mieć aktywną opcję możliwości wyłączania. Inne łączniki, jeśli są dostępne, mogą być dowolnego typu.

Przypisanie numeru łącznika do typu jest sprawdzane przez program Smart view: Jeśli zmiana zdefiniowanej przez użytkownika strony sterowania spowoduje zmianę typu łącznika dla dowolnego numeru łącznika, zostanie wyświetlone ostrzeżenie. To ostrzeżenie można potwierdzić, jeśli modyfikacja łącznika została przeprowadzona celowo.

## <span id="page-21-0"></span>**5.1 Ustawienia w urządzeniu zabezpieczającym**

## **Przypisanie wskaźników pozycji (wejścia dwustanowe)**

Ustawienia w menu urządzenia [Sterowanie / Łącznik / Łącznik[x] / Okabl Wskaź Położ]:

• "Położ ZAŁ" — Wyłącznik jest w pozycji załączonej, jeśli stan przypisanego sygnału jest prawdą (styki pomocnicze wyłącznika (52a)).

Wyjątek: w przypadku [uziemnika łącznika trójpozycyjnegot](#page-36-0)o ustawienie nosi nazwę: "Sygn Poł. UZIEM" – Wyłącznik jest w pozycji UZIEMIENIE, jeśli stan przypisanego sygnału jest prawdą.

• "Położ WYŁ" — Wyłącznik jest w pozycji wyłączonej, jeśli stan przypisanego sygnału jest prawdą (styki pomocnicze wyłącznika (52b)).

Wyjątek: w przypadku [kombinacji odłącznik-uziemnikt](#page-29-0)o ustawienie nosi nazwę: "Sygn Poł. UZIEM" – Wyłącznik jest w pozycji UZIEMIENIE, jeśli stan przypisanego sygnału jest prawdą.

- "Wył Gotowy" Wyłącznik jest gotowy do pracy, jeśli stan przypisanego sygnału jest prawdą. Ten sygnał binarny może być użyty przez niektóre funkcje zabezpieczeniowe, jeśli są one dostępne w urządzeniu, np. SPZ jako sygnał uaktywniający.
- "Wymont" Wyjmowalny wyłącznik został usunięty

## **Ustawianie timerów kontroli**

Ustawienia w menu urządzenia [Sterowanie / Łącznik / Łącznik[x] / Ustawienia ogólne]:

- "Czas na ZAŁĄCZ" Czas na przemieszczenie do położenia ZAŁĄCZONY
- "Czas na WYŁĄCZ" Czas na przemieszczenie do położenia WYŁĄCZONY

## **Przypisanie komend do wyjść przekaźnikowych**

Dostępne tylko wówczas, gdy rozdzielnica ma ustawioną właściwość "**Sterowana**" w programie Edytor stron (patrz  $\Box \rightarrow$  "Rozdzielnica "sterowana"").

Ustawienia w menu urządzenia [Param Urządzenia / Wy przekaź / Wyjścia Xx / WY y]:

• "Przypisanie 1" - "Przypisanie 7" — np. w przypadku rozdzielnicy numer 1 można ustawić na "Łącznik[1]. Polec ZAŁ" / "Łącznik[1]. Polec WYŁ"

Patrz rozdział "Sterowanie" w podręczniku technicznym urządzenia zabezpieczającego.

## **Opcjonalne: Zewnętrzna komenda OTWÓRZ/ZAMKNIJ**

Dostępne tylko wówczas, gdy rozdzielnica ma ustawioną właściwość "Sterowana" w programie Edytor stron (patrz  $\Box$ ) Rozdzielnica "sterowana"").

Ustawienia w menu urządzenia [Sterowanie / Łącznik / Łącznik[x] / Zew Kmd ZAŁ/WYŁ]:

- "Kmd ZAŁ" Polecenie łączenia ZAŁĄCZ, np. stan logiki lub stan wejścia cyfrowego
- "Kmd WYŁ" Polecenie łączenia WYŁĄCZ, np. stan logiki lub stan wejścia cyfrowego

Patrz rozdział "Sterowanie" w podręczniku technicznym urządzenia zabezpieczającego.

## <span id="page-22-0"></span>**Blokady**

Dostępne tylko wówczas, gdy rozdzielnica ma ustawioną właściwość "Sterowana" w programie Edytor stron (patrz => "Rozdzielnica "sterowana"").

Ustawienia w menu urządzenia [Sterowanie / Łącznik / Łącznik[x] / Blokady]:

- "Blokada ZAŁ1" "Blokada ZAŁ3" Blokada międzypolowa polecenia ZAŁĄCZ. (tj. polecenia zamknięcia są odrzucane, jeśli przypisany sygnał ma wartość "prawda").
- "Blokada WYŁ1" "Blokada WYŁ3" Blokowanie międzypolowe polecenia WYŁĄCZ. (tj. polecenia otwarcia są odrzucane, jeśli przypisany sygnał ma wartość "prawda").

Patrz rozdział "Sterowanie" w podręczniku technicznym urządzenia zabezpieczającego.

#### **Menedżer wyzwalania (przypisanie komend wyzwolenia)**

Dostępny tylko wówczas, jeśli dla danej rozdzielnicy ustawiono właściwość "**Funkcja wyłączania**" w programie Edytor stron.

Ustawienia w menu urządzenia [Sterowanie / Łącznik / Łącznik[x] / Ster Wyłączaniem]:

- "Kmd WYŁ1"  $\ldots$  Komenda WYŁ wyłącznika jeśli stan przypisanej funkcji będzie prawdą.
- "Czas-KmdWył" Minimalny czas przytrzymania komendy wyłącz (wyłącznik, rozłącznik obciążenia).
- "Podtrzymanie" Określa, czy polecenie wyzwolenia ma podtrzymanie.
- "Zeruj KmdWył" Potwierdzenie polecenia wyzwolenia

(Patrz również ╚ "Rozdzielnica z właściwością "Funkcja wyłączania"", ╚ "Krok [2: Umieszczenie i skonfigurowanie symboli"](#page-12-0) i rozdział "Sterowanie" w podręczniku technicznym urządzenia zabezpieczającego).

### **Opcjonalne: Przełączanie synchroniczne**

Dostępne tylko wówczas, jeśli dla danej rozdzielnicy ustawiono właściwość "**Funkcja** wyłączania" w programie Edytor stron i tylko dla urządzeń wyposażonych w moduł "Sync".

Ustawienia w menu urządzenia [Sterowanie / Łącznik / Łącznik[x] / Łączenie Synchron]:

- "Synchronizm" Synchronizm
- "Czas Max dla Synchro" Timer synchronizacji-pracy: Maksymalny dopuszczalny czas procesu synchronizacji po inicjacji zamykania. Używany wyłącznie dla trybu roboczego układu GENERATOR SYSTEM.

Patrz rozdziały "Sterowanie" i "Sync — kontrola synchronizacji" w podręczniku technicznym urządzenia zabezpieczającego.

#### **Opcjonalne: Zużycie rozdzielnicy**

Patrz rozdział "Zużycie rozdzielnicy" w podręczniku technicznym urządzenia zabezpieczającego.

## **Ręczna zmiana położenia rozdzielnicy**

W przypadku uszkodzenia styków wskazywania położenia (styki pomocnicze) lub uszkodzenia okablowania wskazanie położenia wynikające z przypisanych sygnałów można zmienić (nadpisać) ręcznie, aby zachować zdolność do przełączania danej rozdzielnicy.

Ta funkcja jest dostępna w parametrze ustawienia urządzenia [Sterowanie / Łącznik / Łącznik[x] / Ustawienia ogólne] "Manipul Położ".

Zmienione ręcznie położenie rozdzielnicy jest wskazywane na wyświetlaczu za pomocą wykrzyknika "!" obok symbolu rozdzielnicy.

## **OSTRZEŻENIE!**

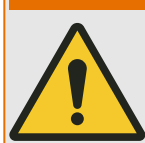

Ręczna zmiana położenia rozdzielnicy może prowadzić do poważnych obrażeń lub śmierci!

## <span id="page-24-0"></span>**5.2 Łącznik**

Standardowe urządzenie łączeniowe.

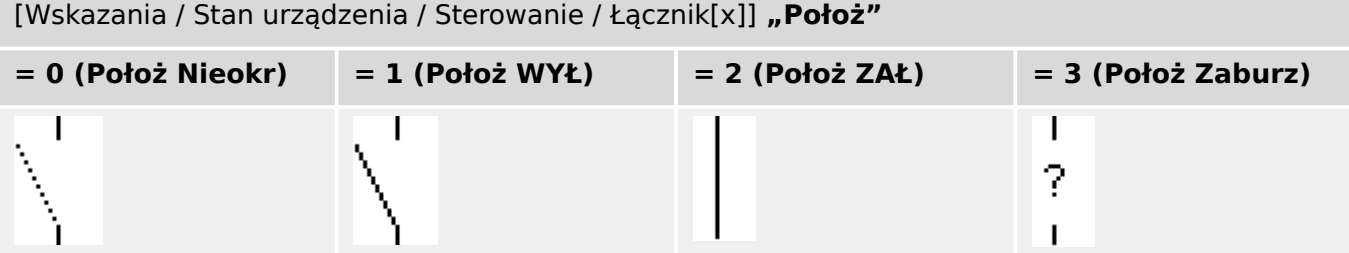

## **Przypisanie wskaźników pozycji (wejścia dwustanowe)**

Patrz  $\Box$ » "Przypisanie wskaźników pozycji (wejścia dwustanowe)". Te ustawienia są dostępne w menu urządzenia:

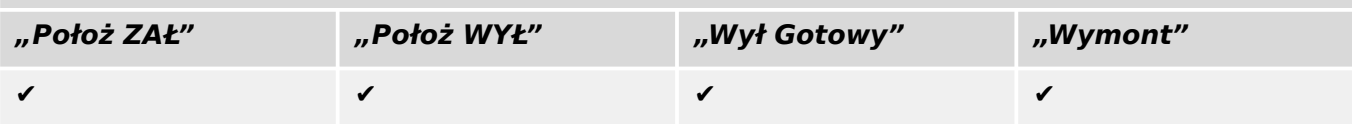

## <span id="page-25-0"></span>**5.3 Niewidoczny łącznik**

Łącznik, który jest niewidoczny na schemacie jednokreskowym, ale dostępny w urządzeniu zabezpieczającym.

(Jako że nie występuje na schemacie jednokreskowym, nie można go wybrać za pomocą HMI (panelu), a zatem nie można go obsługiwać ręcznie).

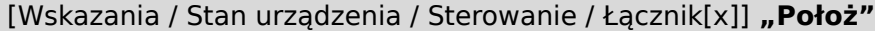

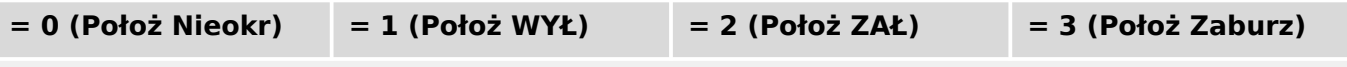

(niewidoczne)

## **Przypisanie wskaźników pozycji (wejścia dwustanowe)**

Patrz  $\Box$ <sub>></sub> "Przypisanie wskaźników pozycji (wejścia dwustanowe)". Te ustawienia są dostępne w menu urządzenia:

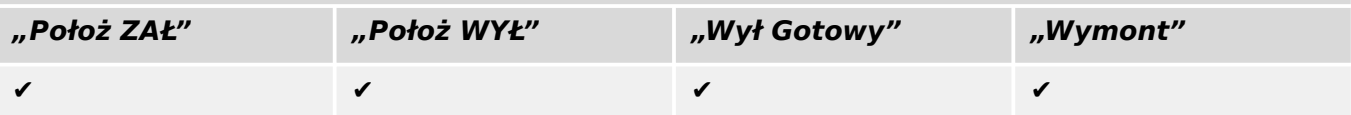

## <span id="page-26-0"></span>**5.4 Wyłącznik**

Łącznik, zdolny do załączania, przewodzenia i wyłączania prądów w normalnych warunkach pracy obwodu oraz prądu przeciążeniowego lub prądu zwarciowego.

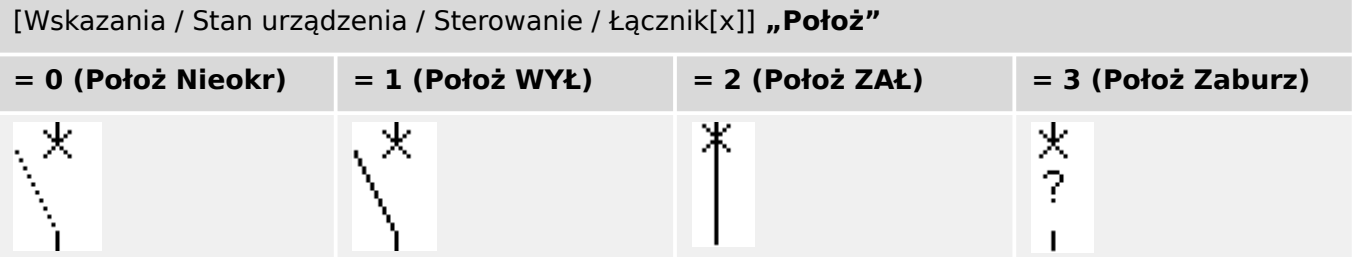

## **Przypisanie wskaźników pozycji (wejścia dwustanowe)**

Patrz  $\Box$ <sub>></sub> "Przypisanie wskaźników pozycji (wejścia dwustanowe)". Te ustawienia są dostępne w menu urządzenia:

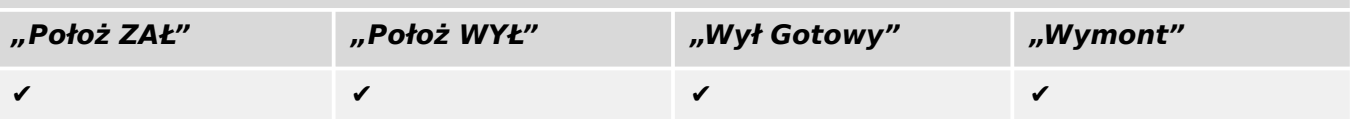

## <span id="page-27-0"></span>**5.5 Wyłącznik1**

Łącznik, zdolny do załączania, przewodzenia i wyłączania prądów w normalnych warunkach pracy obwodu oraz prądu przeciążeniowego lub prądu zwarciowego.

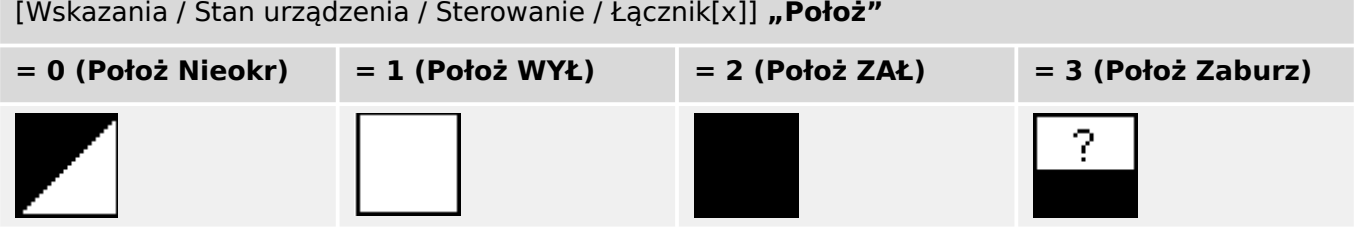

**Przypisanie wskaźników pozycji (wejścia dwustanowe)**

Patrz  $\Box$ <sub>></sub> "Przypisanie wskaźników pozycji (wejścia dwustanowe)". Te ustawienia są dostępne w menu urządzenia:

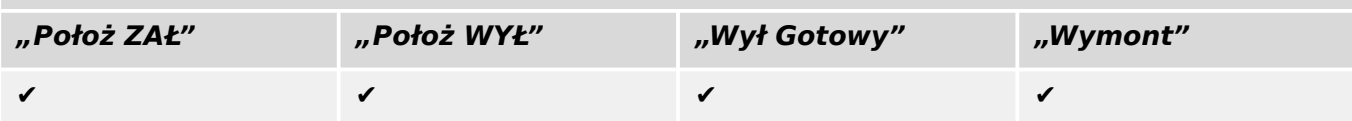

## <span id="page-28-0"></span>**5.6 Odłącznik**

Łącznik, który ma utworzyć w obwodzie elektrycznym bezpieczną przerwę izolacyjną.

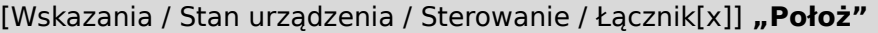

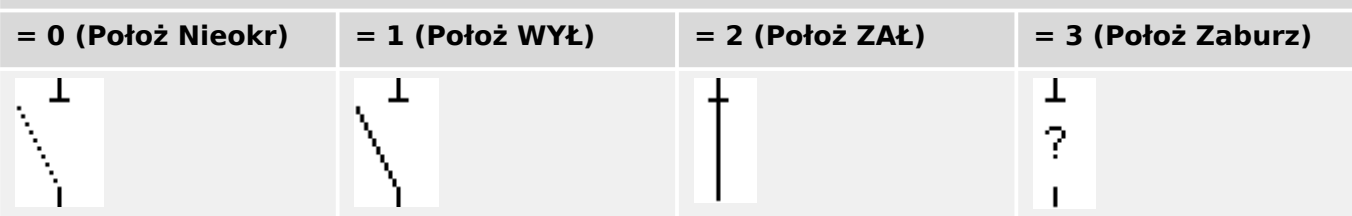

## **Przypisanie wskaźników pozycji (wejścia dwustanowe)**

Patrz  $\Box$ <sub>></sub> "Przypisanie wskaźników pozycji (wejścia dwustanowe)". Te ustawienia są dostępne w menu urządzenia:

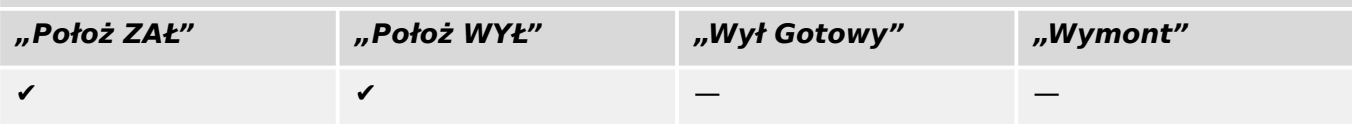

## <span id="page-29-0"></span>**5.7 Odłącznik-uziemnik**

Łącznik, który spełnia funkcję odłącznika i uziemnika. Posiada dwie pozycje (zamknięty — uziemiony).

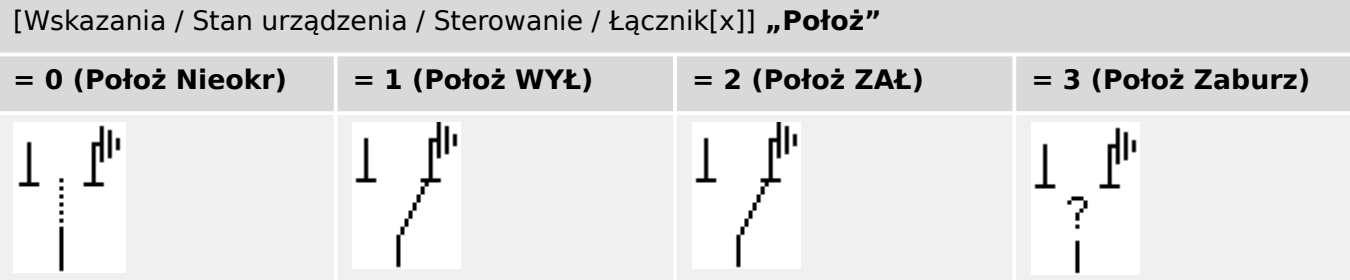

## **Przypisanie wskaźników pozycji (wejścia dwustanowe)**

Patrz  $\Box$ <sub>></sub> "Przypisanie wskaźników pozycji (wejścia dwustanowe)". Te ustawienia są dostępne w menu urządzenia:

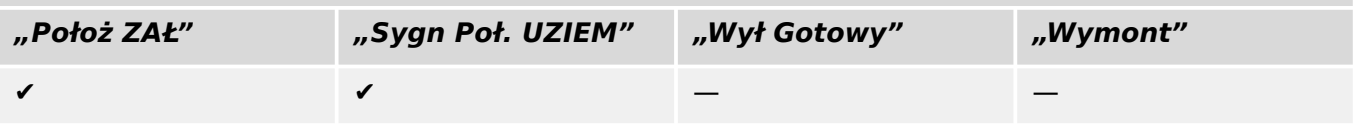

## <span id="page-30-0"></span>**5.8 Uziemnik**

Łącznik elektryczny przeznaczony do uziemiania torów prądowych.

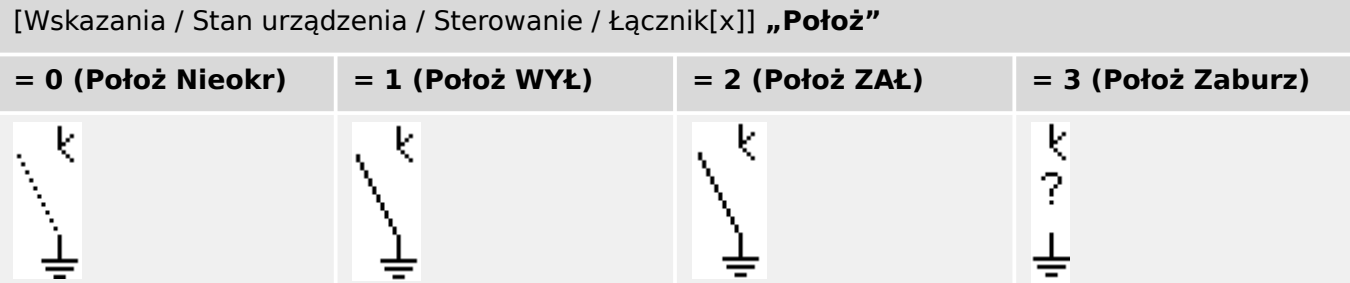

## **Przypisanie wskaźników pozycji (wejścia dwustanowe)**

Patrz  $\Box$ <sub>></sub> "Przypisanie wskaźników pozycji (wejścia dwustanowe)". Te ustawienia są dostępne w menu urządzenia:

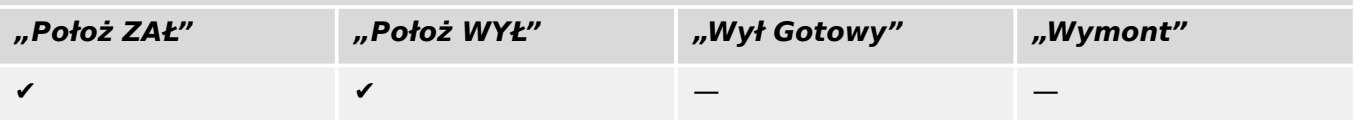

## <span id="page-31-0"></span>**5.9 Rozłącznik z bezpiecznikami**

Łącznik, zdolny do załączania, przewodzenia i wyłączania prądów w normalnych warunkach, wyposażony w bezpieczniki nabudowane.

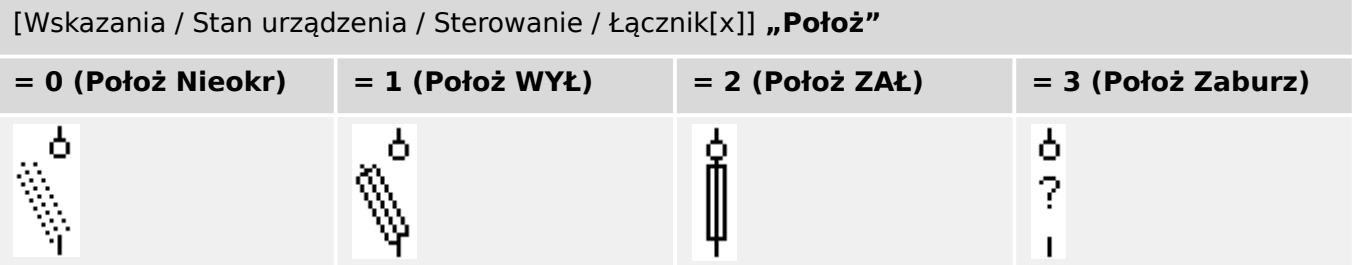

## **Przypisanie wskaźników pozycji (wejścia dwustanowe)**

Patrz  $\Box$ <sub>></sub> "Przypisanie wskaźników pozycji (wejścia dwustanowe)". Te ustawienia są dostępne w menu urządzenia:

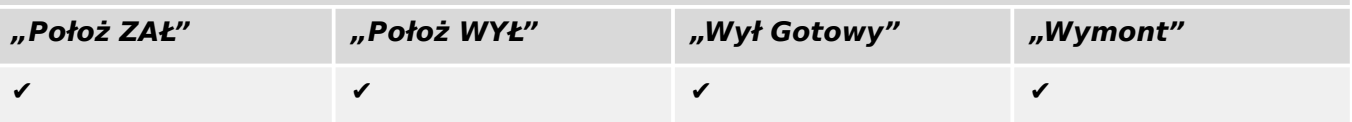

## <span id="page-32-0"></span>**5.10 Rozłącznik izolacyjny z bezpiecznikami**

Łącznik, zdolny do załączania, przewodzenia i wyłączania prądów w normalnych warunkach.

W pozycji otwartej spełnia wymagania odłącznika wyposażonego w bezpieczniki nabudowane.

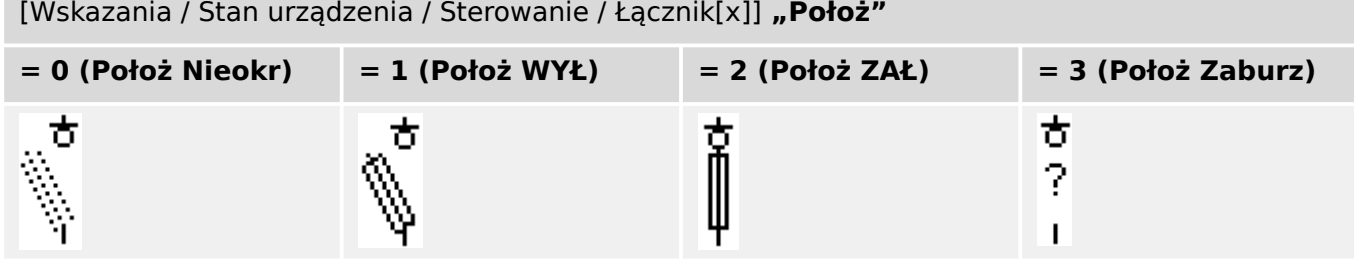

## **Przypisanie wskaźników pozycji (wejścia dwustanowe)**

Patrz  $\Box$ <sub>></sub> "Przypisanie wskaźników pozycji (wejścia dwustanowe)". Te ustawienia są dostępne w menu urządzenia:

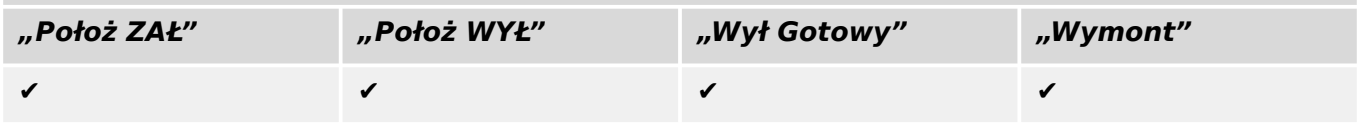

## <span id="page-33-0"></span>**5.11 Odłącznik z bezpiecznikami**

Łącznik, który ma utworzyć w obwodzie elektrycznym bezpieczną przerwę izolacyjną, wyposażony w bezpieczniki nabudowane.

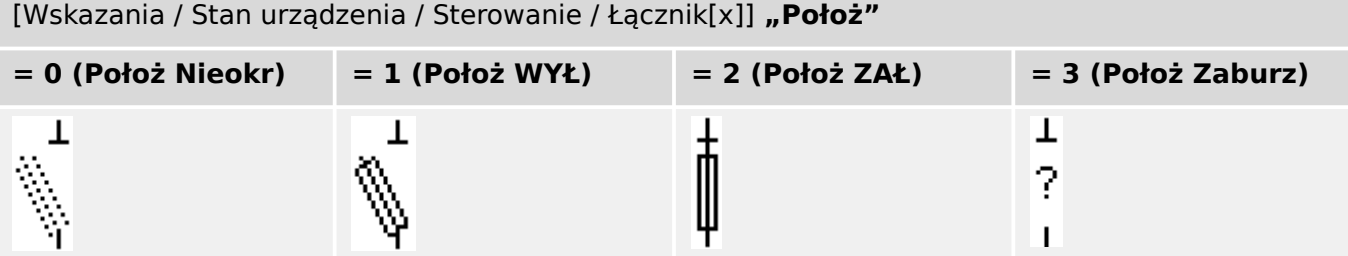

## **Przypisanie wskaźników pozycji (wejścia dwustanowe)**

Patrz  $\Box$  "Przypisanie wskaźników pozycji (wejścia dwustanowe)". Te ustawienia są dostępne w menu urządzenia:

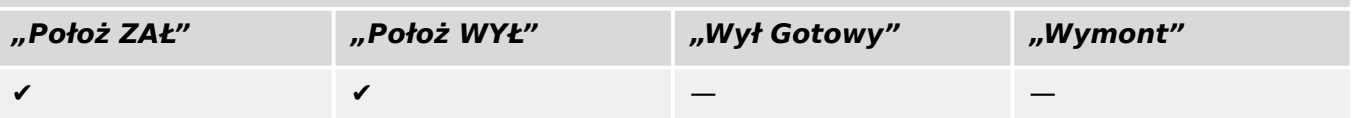

## <span id="page-34-0"></span>**5.12 Rozłącznik**

Łącznik, zdolny do załączania, przewodzenia i wyłączania prądów w normalnych warunkach.

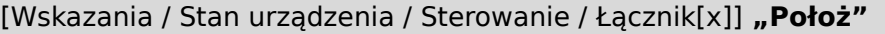

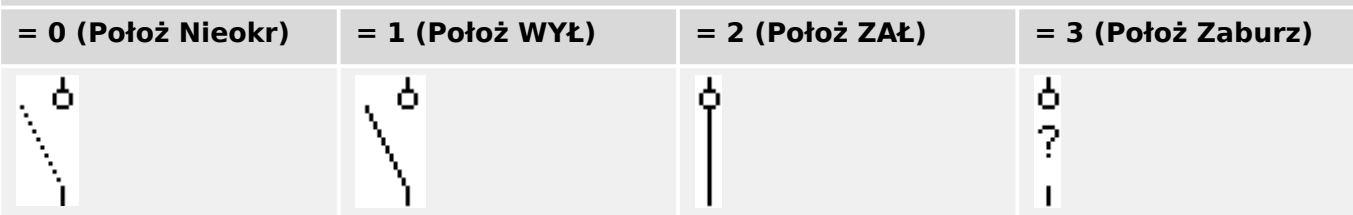

## **Przypisanie wskaźników pozycji (wejścia dwustanowe)**

Patrz | py "Przypisanie wskaźników pozycji (wejścia dwustanowe)". Te ustawienia są dostępne w menu urządzenia:

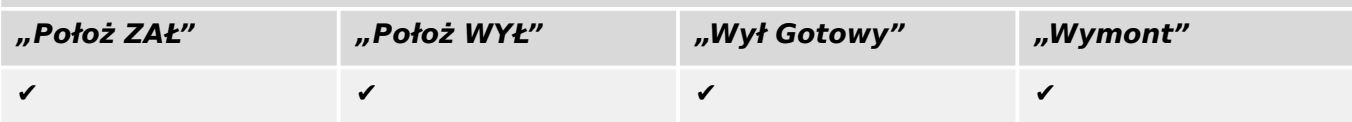

## <span id="page-35-0"></span>**5.13 Rozłącznik izolacyjny**

Łącznik, zdolny do załączania, przewodzenia i wyłączania prądów w normalnych warunkach.

W pozycji otwartej spełnia wymagania odłącznika.

[Wskazania / Stan urządzenia / Sterowanie / Łącznik[x]] "Położ"

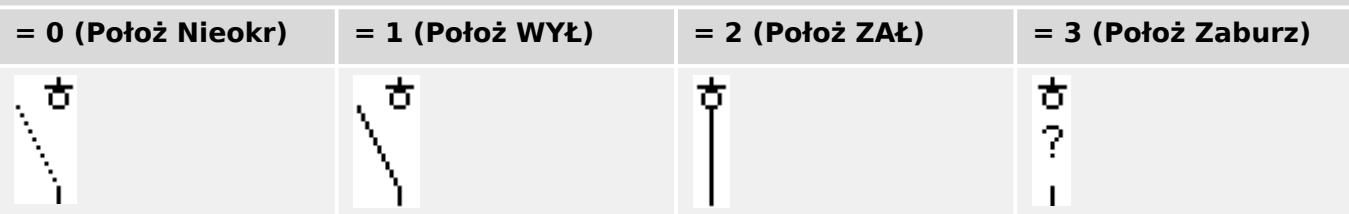

## **Przypisanie wskaźników pozycji (wejścia dwustanowe)**

Patrz  $\Box$ », Przypisanie wskaźników pozycji (wejścia dwustanowe)". Te ustawienia są dostępne w menu urządzenia:

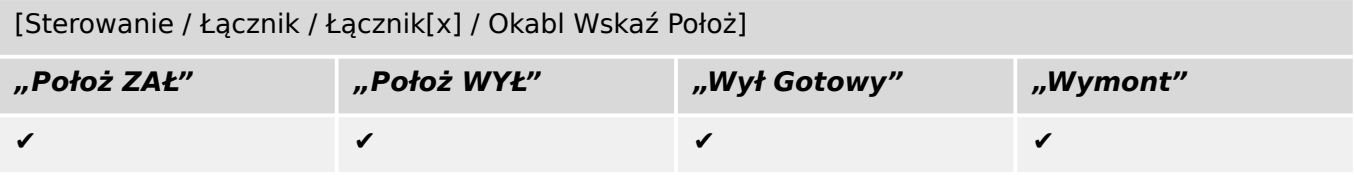

## <span id="page-36-0"></span>**5.14 Łącznik trójpozycyjny**

Łącznik, który spełnia funkcję odłącznika i uziemnika. Ten łącznik ma trzy pozycje (otwarty — zamknięty — uziemiony) i jest odporny na nieprawidłowe załączanie.

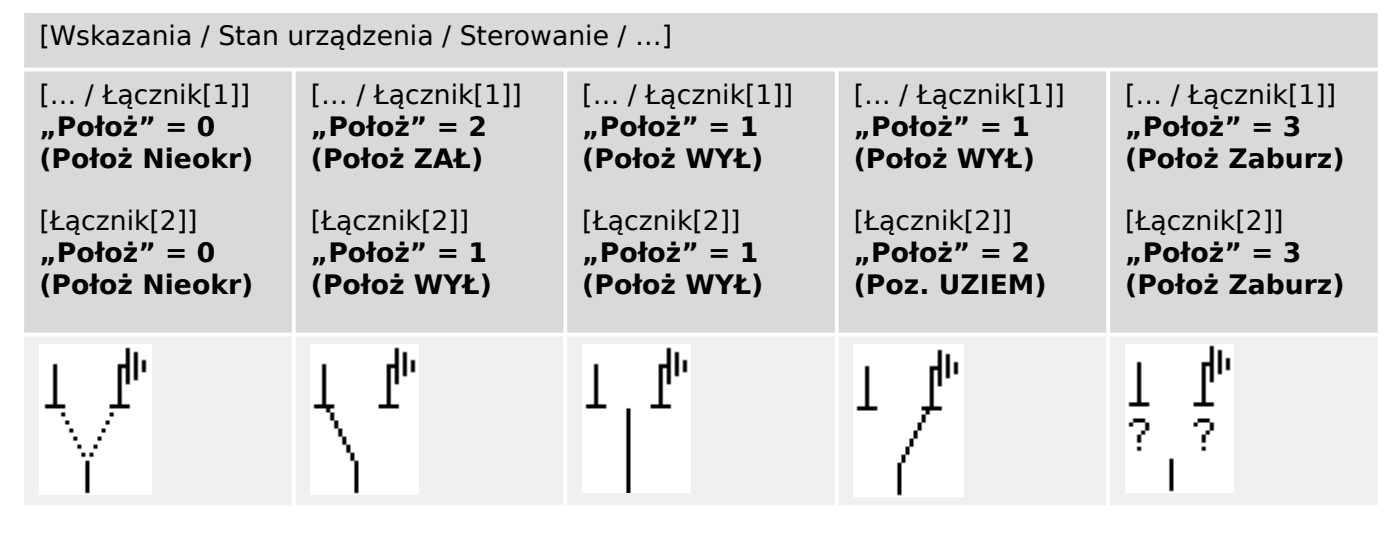

"Łącznik trójpozycyjny" obejmuje dwie rozdzielnice. Jedna rozdzielnica odpowiada odłącznikowi "łącznik trójpozycyjnego", a druga — uziemnikowi.

Rozdzielenie na dwie rozdzielnice umożliwia przełączenie z pozycji "Położ ZAŁ", przez pozycję "Położ WYŁ", do pozycji "Poz. UZIEM".

Z punktu widzenia bezpieczeństwa istnieją dwie rozłączne pozycje przełącznika: "Izolacja" i "Uziemienie". Dzięki tej separacji można ustawić nadzór indywidualny i zegary przełączania dla strony uziemienia i izolacyjnej. Oprócz tego można ustawić indywidualne blokady i nazwy urządzeń (oznaczenia) dla strony uziemienia i izolacyjnej.

## **WSKAZÓWKA!**

Nadzór wykonywania komend wyśle następujący komunikat w przypadku próby przełączenia z pozycji uziemienia (bezpośrednio) do pozycji izolatora i odwrotnie:

• [Wskazania / Stan urządzenia / Sterowanie / Łącznik[x]] "NWP kier. łączenia"

Pozycja "Poz. UZIEM" "łącznika trójpozycyjnego" jest wyświetlana jako "CB POS OFF" w dokumentacji SCADA (mapy rejestru).

## **Przypisanie wskaźników pozycji (wejścia dwustanowe)**

Patrz  $\Box$  Przypisanie wskaźników pozycji (wejścia dwustanowe)". Te ustawienia są dostępne w menu urządzenia:

## Odłącznik, np. "Łącznik[1]":

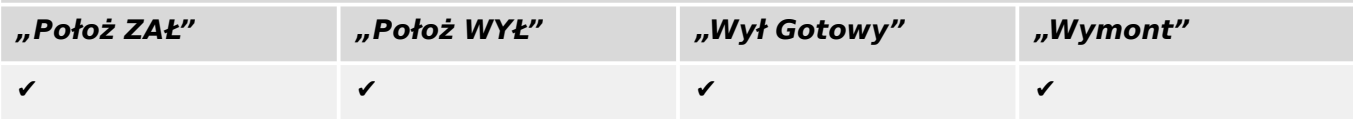

#### 5 Sterowanie rozdzielnicą

5.14 Łącznik trójpozycyjny

## Uziemnik, np. "Łącznik[2]":

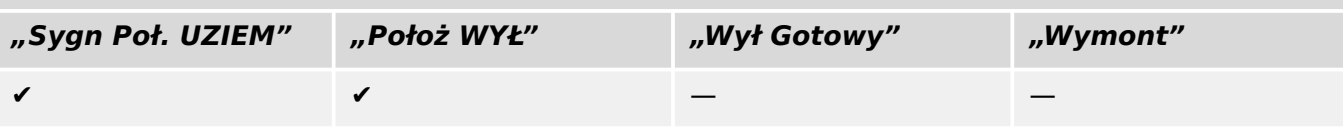

## <span id="page-38-0"></span>**5.15 Wyłącznik wysuwny**

Wyłącznik zamontowany na wózku ("wysuwany").

```
[Wskazania / Stan urządzenia / Sterowanie / Łącznik[x]]
```
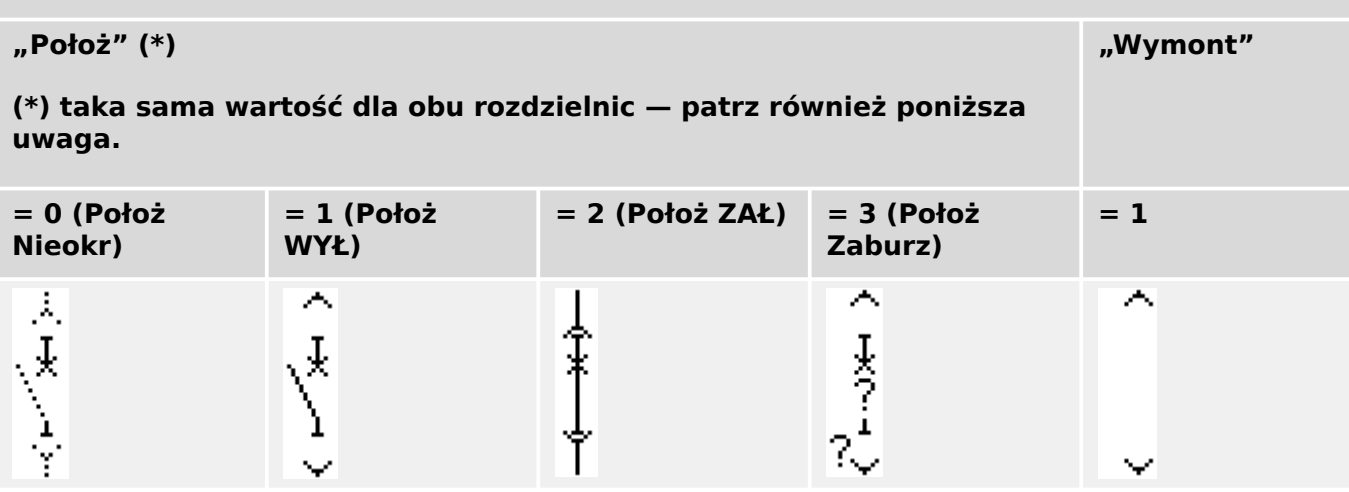

**(\*)** Uwaga: Powyższa tabela nie zawiera wszystkich technicznie możliwych kombinacji pozycji dwóch rozdzielnic, a jedynie niektóre typowe "pozycje końcowe" podane dla przykładu.

"Wyłącznik wysuwny" obejmuje dwie rozdzielnice. Jedna odpowiada wyłącznikowi, a druga wózkowi.

Nie ma stałego połączenia pomiędzy wyłącznikiem a wózkiem. Blokada musi być ustawiona przez użytkownika, ponieważ nie wolno wysunąć wyłącznika, dopóki jest w pozycji zamkniętej. Wyłącznik można przełączać w pozycji wycofanej i niewycofanej. Sygnały wtyczki układu sterowania (niskie napięcie) muszą być podłączone i skonfigurowane w urządzeniu zabezpieczającym. Kontrola (nadzór) zostanie ustawiona na "Wymont", gdy wtyczka obwodu sterowania zostanie usunięta (pociągnięta). Wyłącznik jest ustawiony w pozycji "Położ WYŁ" tak długo, jak długo sygnał "Wymont" jest aktywny.

# **WSKAZÓWKA!** Nie jest możliwe manipulowanie sygnałami pozycji wysuniętego (usuniętego) wyłącznika.

## **Przypisanie wskaźników pozycji (wejścia dwustanowe)**

Patrz  $\Box$  Przypisanie wskaźników pozycji (wejścia dwustanowe)". Te ustawienia są dostępne w menu urządzenia:

## Wyłącznik, np. "Łącznik[1]":

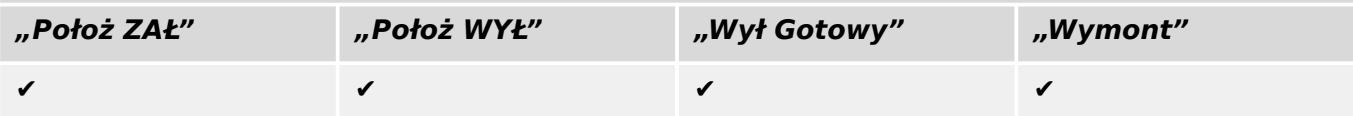

#### 5 Sterowanie rozdzielnicą

5.15 Wyłącznik wysuwny

## Wózek, np. "Łącznik[2]":

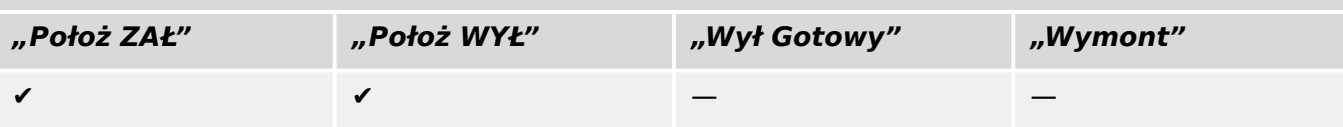

## <span id="page-40-0"></span>**5.16 Rozłącznik wysuwny**

Rozłącznik wysuwny.

```
[Wskazania / Stan urządzenia / Sterowanie / Łącznik[x]]
```
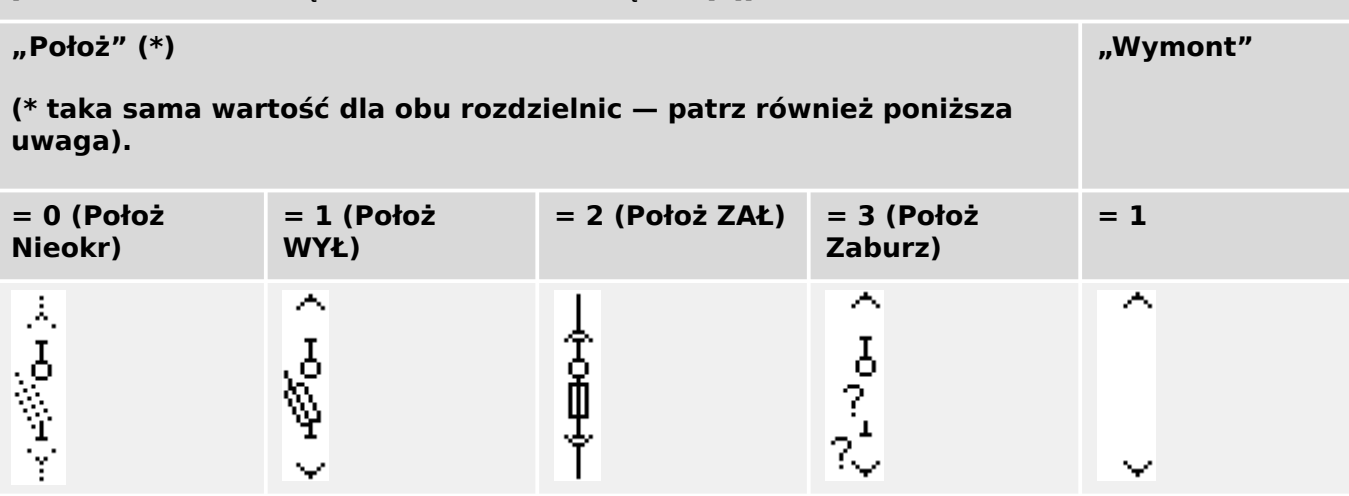

**(\*)** Uwaga: Powyższa tabela nie zawiera wszystkich technicznie możliwych kombinacji pozycji dwóch rozdzielnic, a jedynie niektóre typowe "pozycje końcowe" podane dla przykładu.

"Rozłącznik wysuwny" obejmuje dwie rozdzielnice. Jedna odpowiada rozłącznikowi izolacyjnemu z bezpiecznikami, a druga wózkowi.

Nie ma stałego połączenia pomiędzy rozłącznikiem a wózkiem. Blokada musi być ustawiona przez użytkownika, ponieważ nie wolno wysunąć rozłącznika, dopóki jest w pozycji zamkniętej. Wyłącznik można przełączać w pozycji wycofanej i niewycofanej. Sygnały wtyczki układu sterowania (niskie napięcie) muszą być podłączone i skonfigurowane w urządzeniu zabezpieczającym. Kontrola (nadzór) zostanie ustawiona na "Wymont", gdy wtyczka obwodu sterowania zostanie usunięta (pociągnięta). Wyłącznik jest ustawiony w pozycji "Położ WYŁ" tak długo, jak długo sygnał "Wymont" jest aktywny.

# **WSKAZÓWKA!** Nie jest możliwe manipulowanie sygnałami pozycji wysuniętego (usuniętego) rozłącznika.

## **Przypisanie wskaźników pozycji (wejścia dwustanowe)**

Patrz  $\Box$  Przypisanie wskaźników pozycji (wejścia dwustanowe)". Te ustawienia są dostępne w menu urządzenia:

### Rozłącznik izolacyjny z bezpiecznikami, np. "Łącznik[1]":

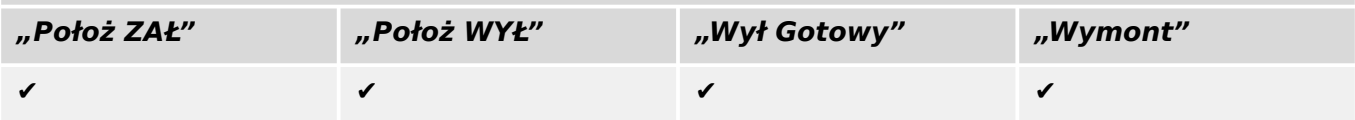

#### 5 Sterowanie rozdzielnicą

5.16 Rozłącznik wysuwny

## Wózek, np. "Łącznik[2]":

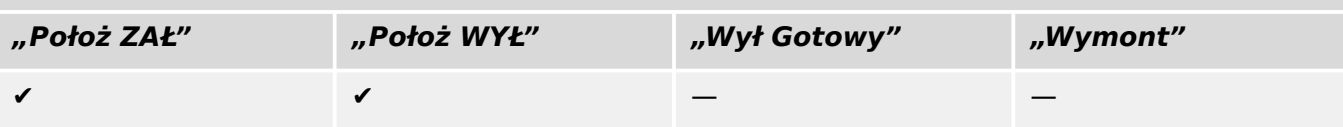

## <span id="page-42-0"></span>**6 Tematy zaawansowane**

Podczas pracy można spotkać się z tematami opcjonalnymi lub zaawansowanymi.

## **Kontrola zgodności wielu urządzeń**

Opcja [Konfiguracja / Załaduj model urządzenia...]pozwala załadować wiele modeli urządzeń. Są one wyświetlane w oknie konfiguracji. Dodanie wielu modeli urządzeń pozwala zweryfikować zgodność strony sterowania z wieloma typami i wersjami przekaźników. W oknie konfiguracji można wybrać, które modele urządzeń są określone jako aktywne podczas kontroli zgodności.

## **Edycja grup symboli**

Niektóre symbole, takie jak wyłączniki (i inne łączniki) oraz wartości mierzone składają się z grupy elementów podrzędnych (bitmapy, teksty itp.). Te elementy podrzędne można niezależnie przemieszczać w obszarze roboczym strony.

Opcje wyboru określonego elementu podrzędnego:

- Żądany element podrzędny można wybrać z listy w oknie "Wystąpienia".
- Nacisnąć klawisz "Alt" i "kliknąć lewym przyciskiem myszy" odpowiedni element podrzędny.
- Przy użyciu klawisza "Tab" można przejść do następnego elementu podrzędnego. Przy użyciu kombinacji klawiszy "Shift" + "Tab" można przejść do poprzedniego elementu podrzędnego.

### **Brak aktualizacji stałych symboli w oknie symboli projektu**

Podczas aktualizowania aplikacji Edytor stron do nowszej wersji może także zostać zaktualizowana biblioteka symboli. Jednakże symbole zapisane jako symbole projektu zawsze pozostają niezmienione. Dlatego nawet gdy dany symbol został usunięty z biblioteki symboli, nadal jest dostępny na panelu symboli projektu i można go stąd przeciągnąć i upuścić w obszarze roboczym strony.

Symbol można także przeciągnąć i upuścić z okna biblioteki symboli Symbol bezpośrednio do okna symboli projektu. W ten sposób symbol zostanie dodany do projektu strony (i zapisany w pliku HptPage), ale nie zostanie umieszczony w obszarze roboczym strony. Od tej pory symbol będzie dostępny w projekcie strony.

## **Tworzenie bitmap monochromatycznych**

Bitmapy monochromatyczne (czarno-białe) można importować do programu Edytor stron:

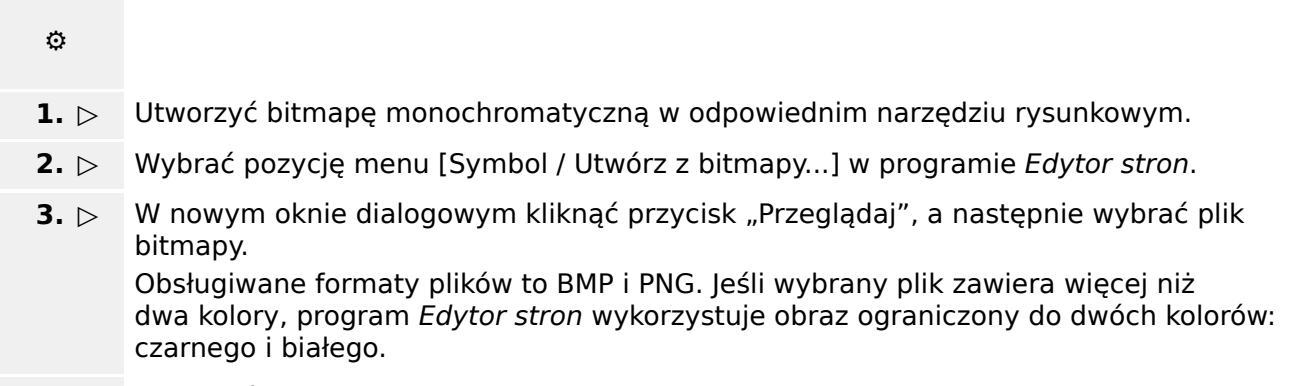

**4. ▷** Wypełnić formularz.

- **5. ▷** Nacisnąć przycisk "OK".
	- **▶** Bitmapa jest teraz dostępna w oknie symboli projektu.

Symbol można także wyeksportować (patrz sekcja "Importowanie i eksportowanie symboli",  $\Box$  "Importowanie i eksportowanie symboli"), aby był dostępny w innych projektach strony sterowania.

## **Importowanie i eksportowanie symboli**

Eksport symbolu w pliku:

**⚙**

- **1. ▷** Kliknąć prawym przyciskiem myszy symbol w oknie symboli projektu lub w oknie biblioteki symboli.
- **2. ▷** Wybrać pozycję menu kontekstowego [Eksport symbolu...].
- **3. ▷** Zapisać symbol do pliku. Rozszerzenie pliku to \*.HptSymbol.

Teraz symbol można zaimportować do innego projektu strony.

Import symboli:

Istnieje możliwość użycia symboli wyeksportowanych do plików symboli.

## **WSKAZÓWKA!**

Niekiedy mogą być wymagane dodatkowe symbole, które nie są dostępne w bibliotece symboli i nie można ich utworzyć samodzielnie. Takie symbole można zamówić w serwisie firmy SEG. Gdy symbole można będzie utworzyć, zostaną one dostarczone w postaci plików symboli.

Opcja 1: Import pliku symbolu:

## **⚙**

- **1. ▷** Wybrać pozycję menu [Symbol / Import pliku symbolu...].
- **2. ▷** Wybrać plik symbolu \*.HptSymbol.
	- **▶** Teraz symbol jest dostępny w oknie symboli projektu i można go przeciągnąć do obszaru roboczego strony.

Opcja 2: Importowanie z pliku strony (plik projektu programu Edytor stron):

Aby ponownie wykorzystać symbol z istniejącego pliku strony, należy postępować zgodnie z następującymi instrukcjami:

**⚙**

- **1. ▷** Wybrać pozycję menu [Symbol / Import z pliku strony...].
- **2. ▷** Wybrać plik \*.HptPage, z którego mają być zaimportowane symbole.

▶ Po lewej stronie okna aplikacji zostanie wyświetlone dodatkowe okno "Symbole zewnętrzne". Wymagane symbole można przeciągnąć i upuścić do obszaru roboczego strony lub do okna symboli projektu.

Na koniec można zamknąć okno "Symbole zewnętrzne".

# <span id="page-45-0"></span>**7 Rozwiązywanie problemów**

## **Przywrócenie domyślnej strony sterowania**

Domyślną stronę sterowania można przywrócić przez załadowanie domyślnej strony sterowania do ustawień parametrów (zgodnie z opisem w sekcji | E "Krok 5: Załadowanie [strony sterowania do pliku projektu"\)](#page-16-0).

Domyślną stronę sterowania można znaleźć na płycie CD produktu lub online na stronie pobierania urządzenia zabezpieczającego. (Adres internetowy można znaleźć na naklejce z kodem QR znajdującej się na obudowie urządzenia).

## **Ostrzeżenie: Strony sterowania nie można załadować do ustawień parametrów**

Podczas "Kroku 5: Zmiana strony sterowania" (╚ , "Krok 5: Załadowanie strony sterowania [do pliku projektu"](#page-16-0)) zostanie wyświetlony błąd. Jeśli strona sterowania zawiera wartość mierzoną lub stan, który nie jest obsługiwany przez przekaźnik zabezpieczający (lub niedostępny dla tego określonego kodu typu przekaźnika zabezpieczającego), program Smart view odrzuci korzystanie ze strony sterowania.

## **☼ Przykład:**

Urządzenie o kodzie typu MCA4‑2A0ACA nie obsługuje protokołu komunikacyjnego IEC 61850. Dlatego też wartość mierzona należąca do IEC 61850 nie może być używana dla tego urządzenia.

Ponownie edytować stronę sterowania, korzystając wyłącznie z obsługiwanych symboli.

## **Ostrzeżenie: Zmieniony typ wyłącznika (łącznika)**

Podczas "Kroku 5: Zmiana strony sterowania" (╚ => "Krok 5: Załadowanie strony sterowania [do pliku projektu"\)](#page-16-0) zostanie wyświetlone ostrzeżenie, że "co najmniej jeden łącznik zmienił swój typ"".

To ostrzeżenie jest wyświetlane, gdy załadowanie zdefiniowanej przez użytkownika strony sterowania spowoduje zmianę typu łącznika dla numeru wyłącznika SCADA (łącznika) w stosunku do poprzednio załadowanej strony sterowania.

Ostrzeżenie można bezpiecznie potwierdzić, jeśli modyfikacja wyłącznika (łącznika) została przeprowadzona celowo. W przeciwnym razie numery wyłączników (łączników) należy dostosować przy użyciu programu *Edytor stron*. (Procedura: patrz ╚═> "Zmiana kolejności [rozdzielnic w programie Edytor stron"\)](#page-19-0).

### **Ostrzeżenie: Symbol poza obszarem roboczym strony**

Symbol nie jest widoczny, ponieważ został umieszczony poza obszarem roboczym strony:

W takim przypadku wykonanie polecenia [Konfiguracja / Testy synoptyki...] zakończy się niepowodzeniem z komunikatem o błędzie mówiącym, że umieszczony symbol znajduje się poza obszarem rysowania. Podczas zapisu strony sterowania do pliku strony zostanie wyświetlone ostrzeżenie o testach zakończonych niepowodzeniem.

### Opcje rozwiązania:

Mimo że symbol nie jest widoczny w obszarze roboczym strony, jest wymieniony w oknie "Wystąpienia". Dlatego też można wybrać wystąpienie symbolu w oknie "Wystąpienia", a następnie usunąć symbol lub edytować jego właściwości, aby przesunąć symbol ponownie do obszaru roboczego strony.

# <span id="page-46-0"></span>**8 Dodatek**

## **Terminy i skróty**

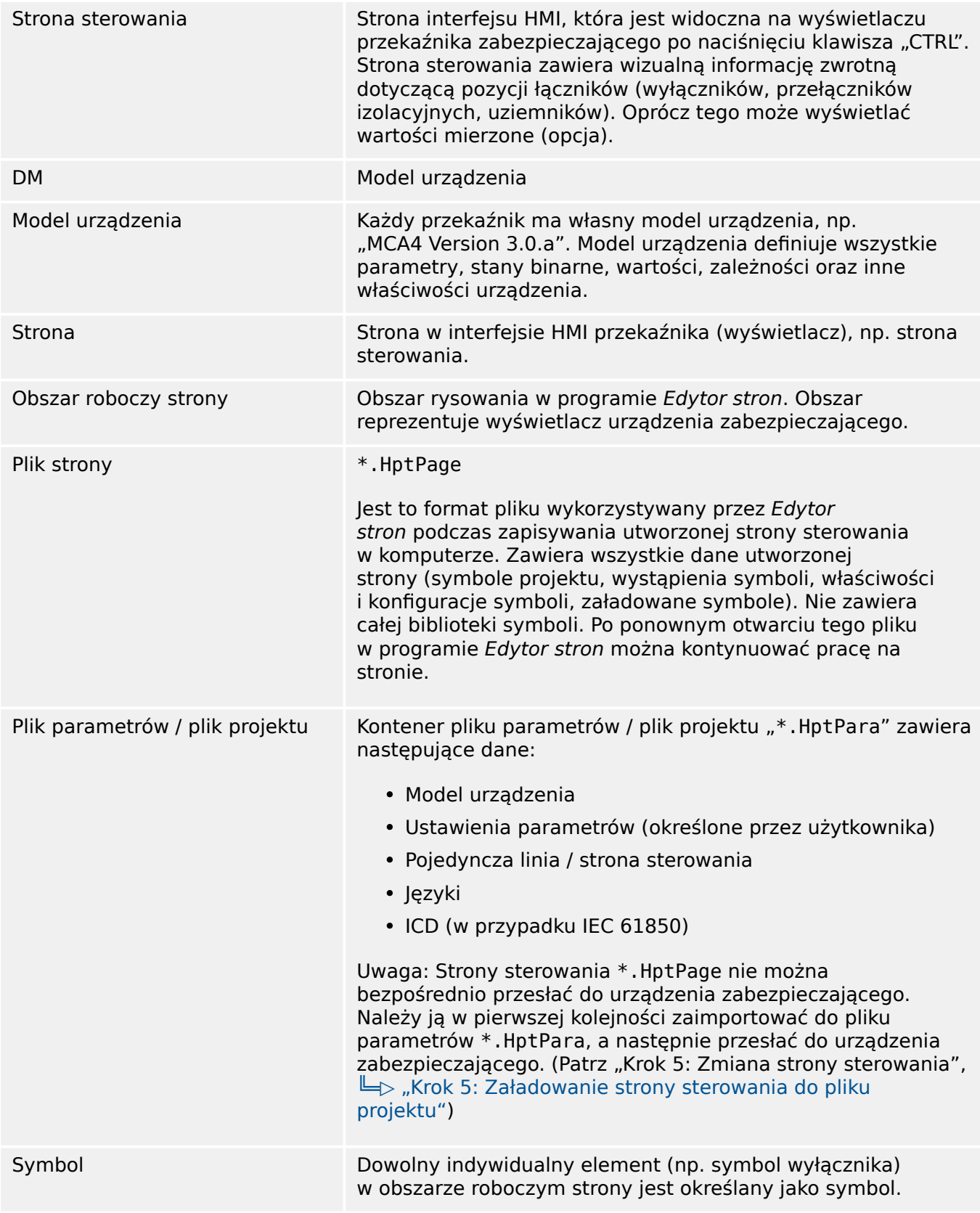

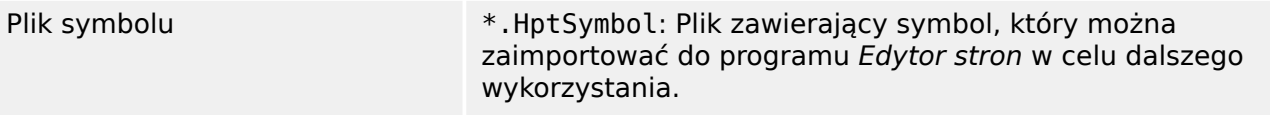

# <span id="page-48-0"></span>**Skorowidz**

## $\overline{B}$

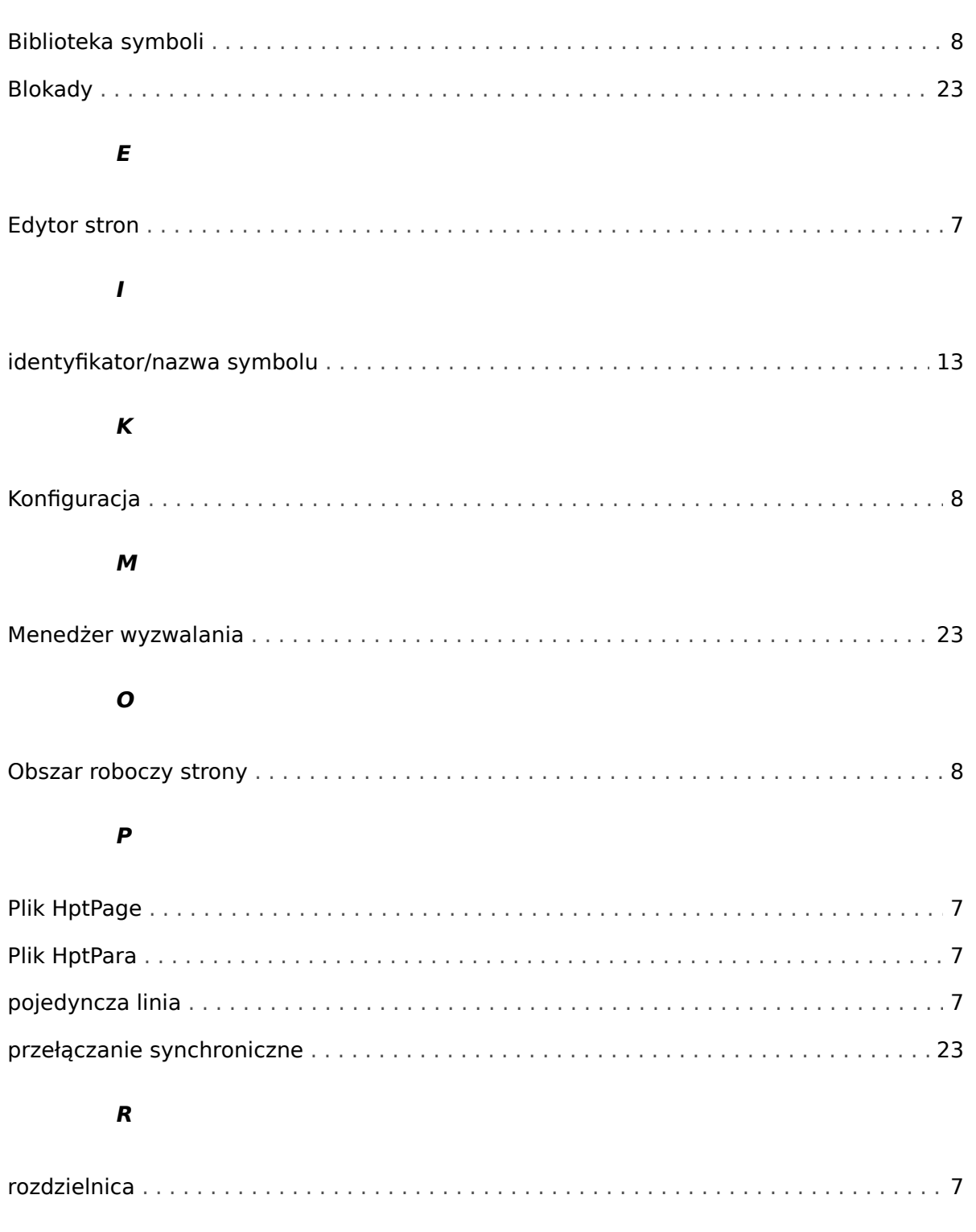

## $\mathsf{s}$

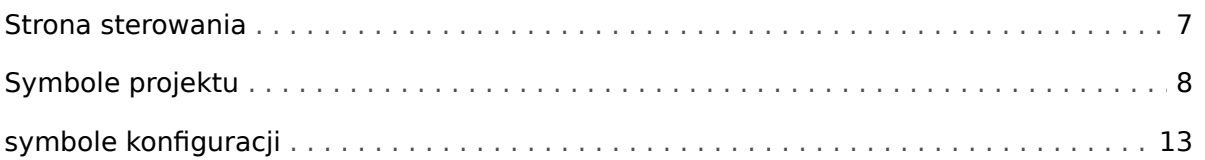

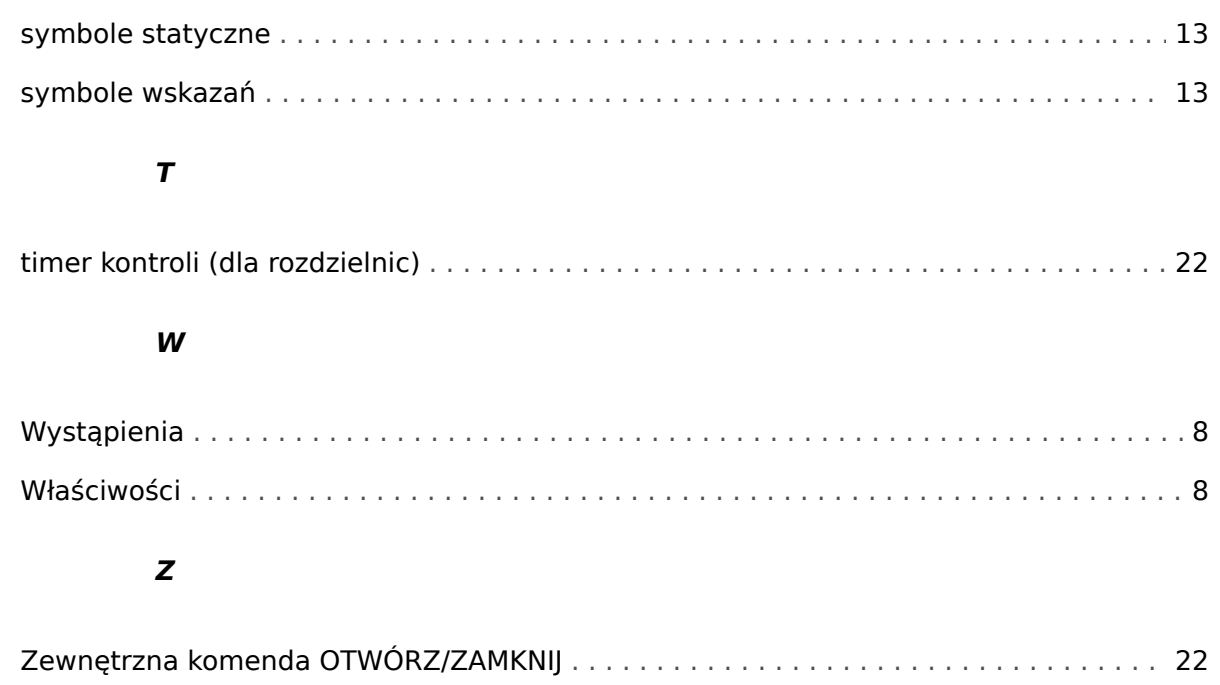

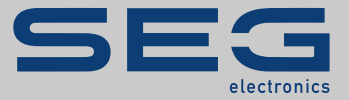

# Smart view SE

## docs.SEGelectronics.de/smart\_view

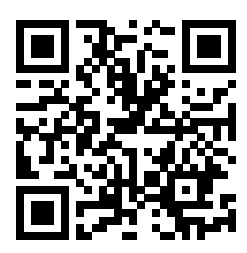

SEG Electronics GmbH zastrzega sobie prawo do aktualizacji dowolnej części tej publikacji w dowolnym momencie. Informacje zamieszczone przez firmę SEG Electronics GmbH uważa się za poprawne i wiarygodne. Jednakże, jeśli nie zostało to wyraźnie sformułowane, firma SEG Electronics GmbH nie bierze na siebie żadnej odpowiedzialności.

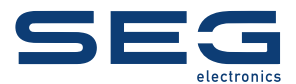

SEG Electronics GmbH Krefelder Weg 47 ∙ D–47906 Kempen (Germany) Telefon: +49 (0) 21 52 145 1

Internet: www.SEGelectronics.de

Sprzedaż Faks: +49 (0) 21 52 145 354 Telefon: +49 (0) 21 52 145 331 e-mail: sales@SEGelectronics.de

Serwis Faks: +49 (0) 21 52 145 354 Telefon: +49 (0) 21 52 145 614 e-mail: support@SEGelectronics.de

Complete address / phone / fax / email information for all locations is available on our website.

PODRĘCZNIK | Page Editor